# **政府采购项目电子交易管理操作指南-供应商**

 $Q$  2020-01-21 09:57:52  $Q$  1249 文档关键词: 项目采购 电子招投标 项目电子交易 电子交易

本指南主要阐述供应商在政府采购项目电子交易流程中的操作说明。本指南仅作为参考,操作页面请以实际页面 为准。

### **为了避免页面存在兼容性问题,建议使用谷歌Chrome或360浏览器操作。**

在进行政府采购项目电子交易操作前,供应商需要确保完成以下配置。

## **一、**岗位权限配置

供应商在政府采购项目电子交易的岗位以及权限说明(岗位即代表功能权限,可操作菜单的权限,根据本单位的 规定,勾选对应岗位权限):

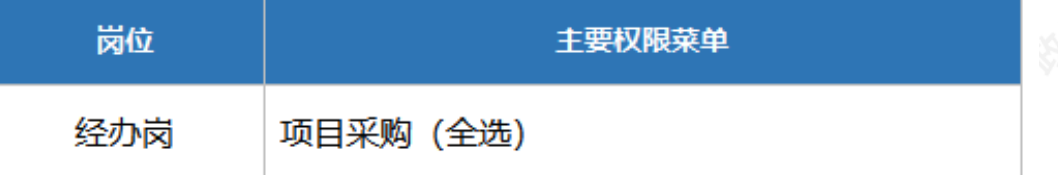

1) 系统管理员在**【员工管理】**页面中选择用户,将鼠标停留在**【更多】**,在下弹框里选择**【岗位】**进入操作页 面;

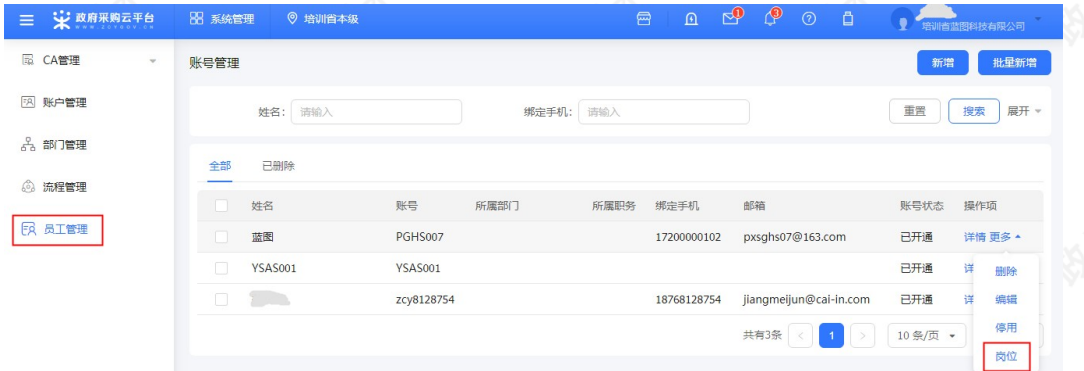

### 2) 在详情页面点击**【编辑】**按钮;

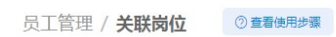

3) 按下图编号顺序, 先按应用和按职位进行筛选, 再勾选对应的业务模块, 完成后点击右上角【保**存修改】**;

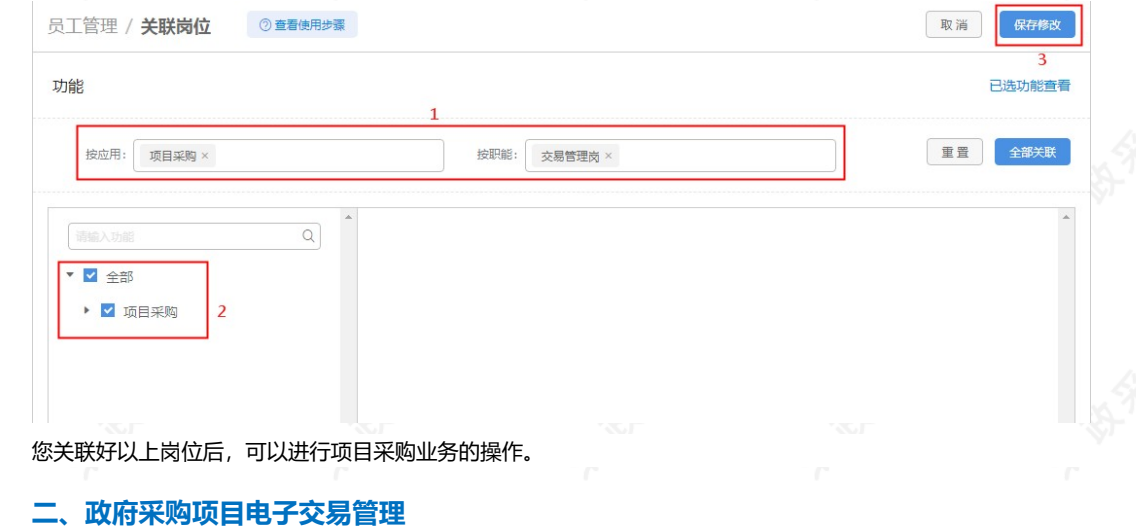

返回

编辑

**政府采购项目电子交易流程:**

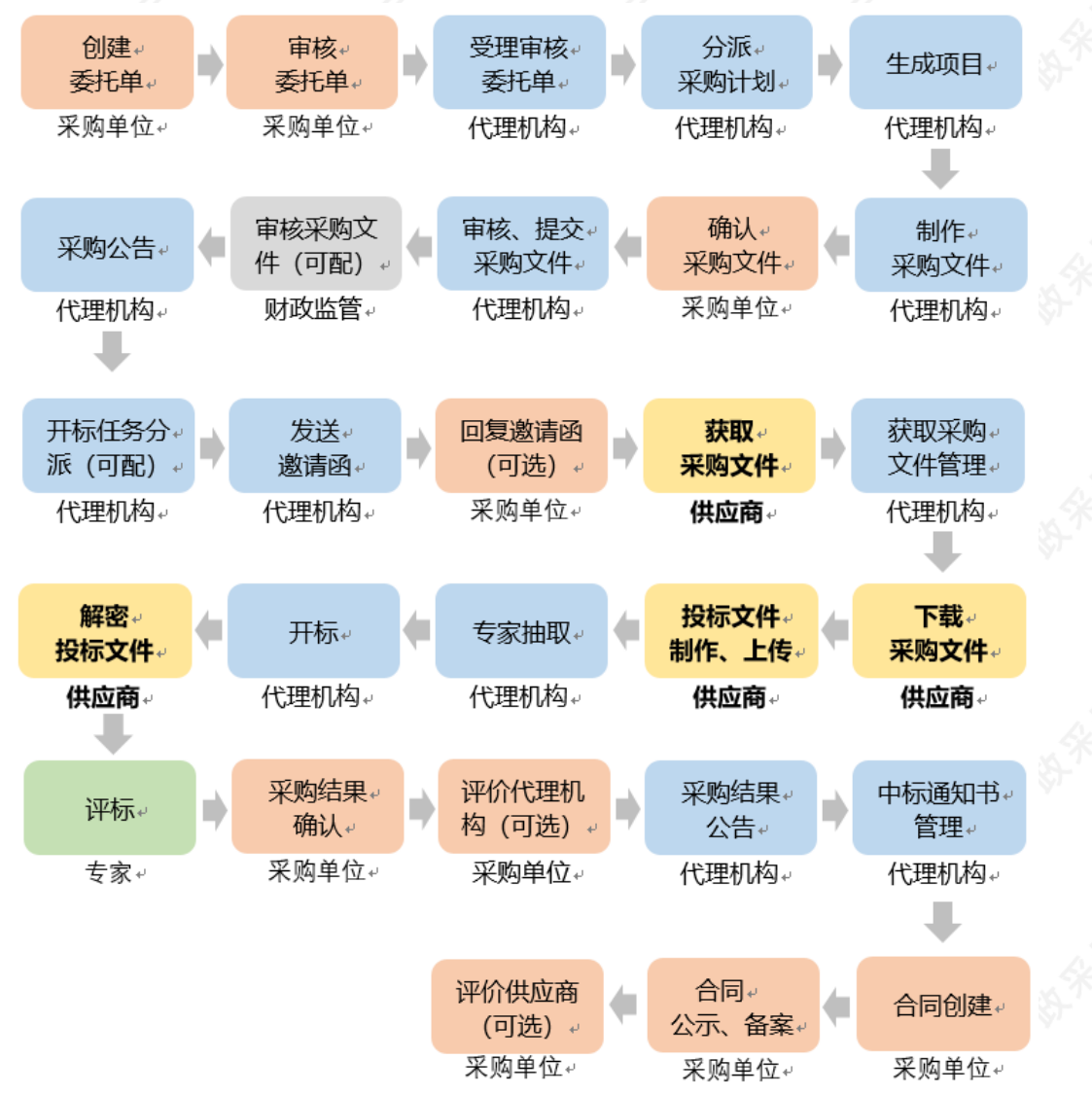

### **(一) 获取采购文件**

**说明:**采购组织机构发布采购公告后,已注册政采云平台的供应商可登陆平台,申请获取采购文件,待采购组织 机构审核(是否审核具体看项目配置)通过后,供应商可下载采购文件。

路径:用户中心—项目采购—获取采购文件管理。

1) 在"获取采购文件管理-待申请"标签页下,找到需要获取采购文件的项目,点击操作栏**【申请获取采购文 件】**;

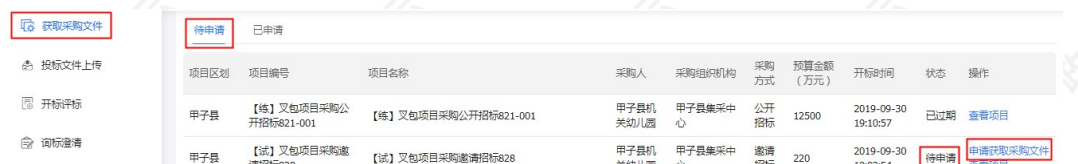

2) 在弹框里填写获取采购文件信息,带"\*"的为必填项,其中手机号码建议填写项目负责人的,用于接收发布 更正公告等短信提醒,完成后点击**【确定】**;

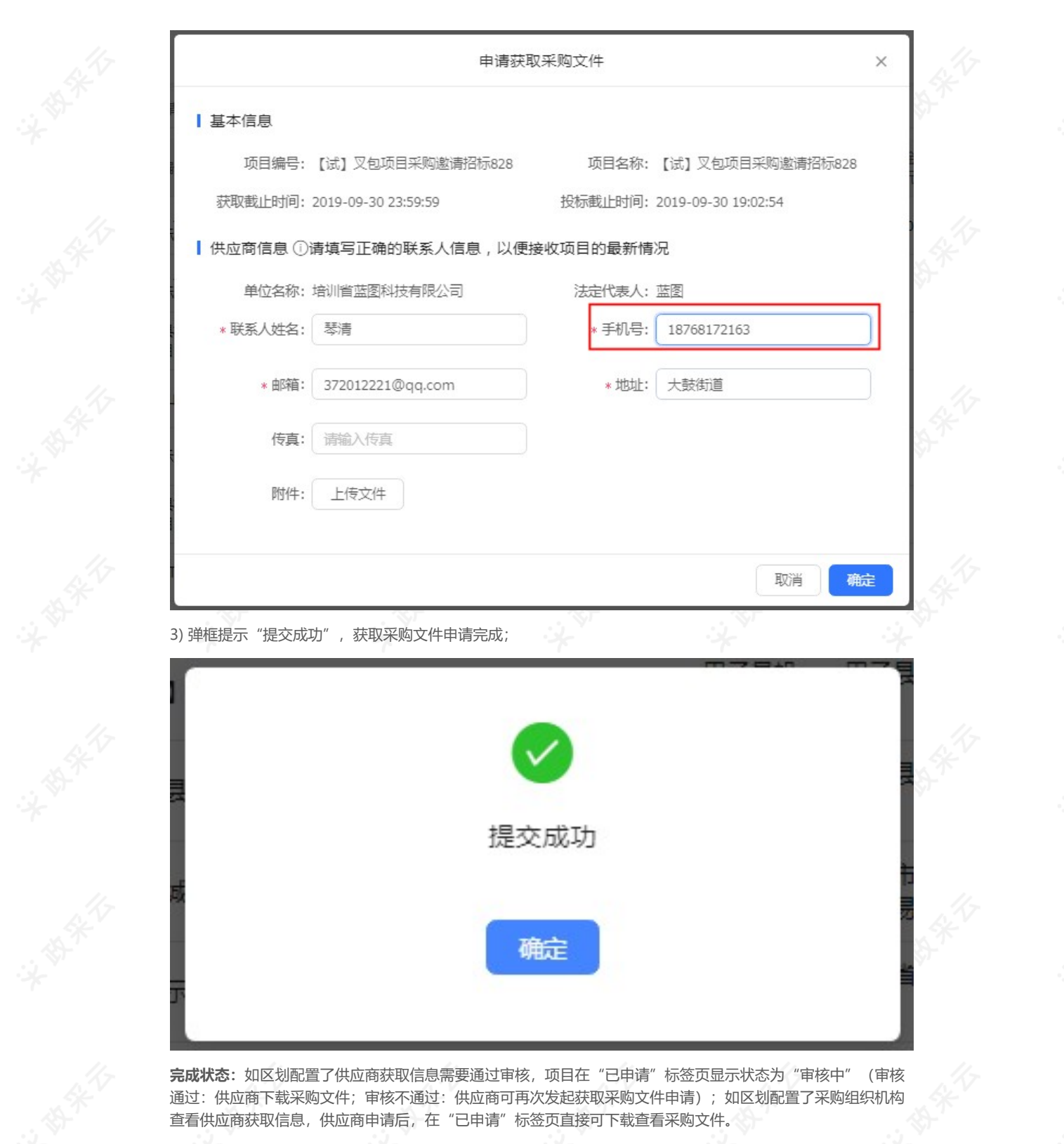

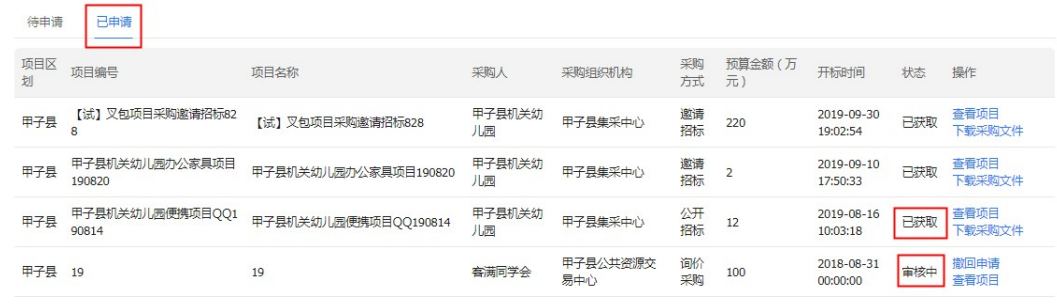

(注: 如供应商需要修改申请信息或放弃申请, 可点击操作栏"撤回申请", 填写撤回原因后撤回。)

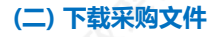

**说明:**采购文件的获取状态是"已获取"的状态下,供应商可下载查看采购文件。

路径:用户中心—项目采购—获取采购文件管理。

1) 在"获取采购文件管理-已申请"标签页,选择状态为"已获取"的采购文件,点击操作栏**【下载采购文 件】**;

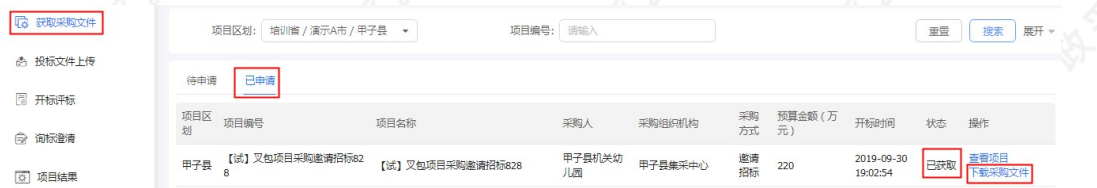

2) 在弹框里点击**【下载源文件】**,下载完成供应商可打开查看采购文件;

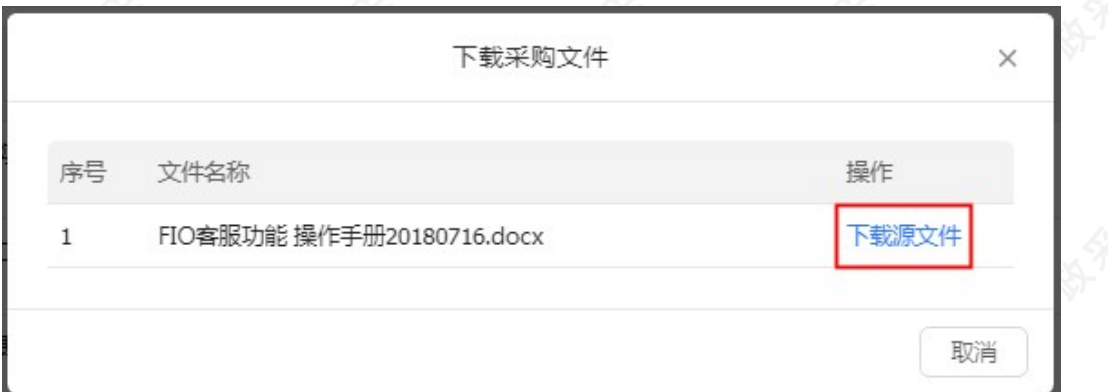

## **(三) 投标文件制作、上传**

### **1. 登录客户端**

**说明:**供应商将政采云电子投标客户端下载、安装完成后,可通过账号密码或CA登录客户端进行投标文件制作。

(注:供应商先要申领CA,拿到CA后需要在政采云平台进行绑定,CA相关操作可参考**《CA申领操作指南》**和 **《CA管理操作指南》**。)

### 请供应商在使用政采云投标客户端时,使用WIN7及以上操作系统;

1) 供应商将CA插入电脑, 打开政采云客户端登录页面, 点击【**登录**】按钮, 直接登录客户端; (注: 如CA驱动 未下载,点击**【CA驱动下载】**,先进行驱动下载。)

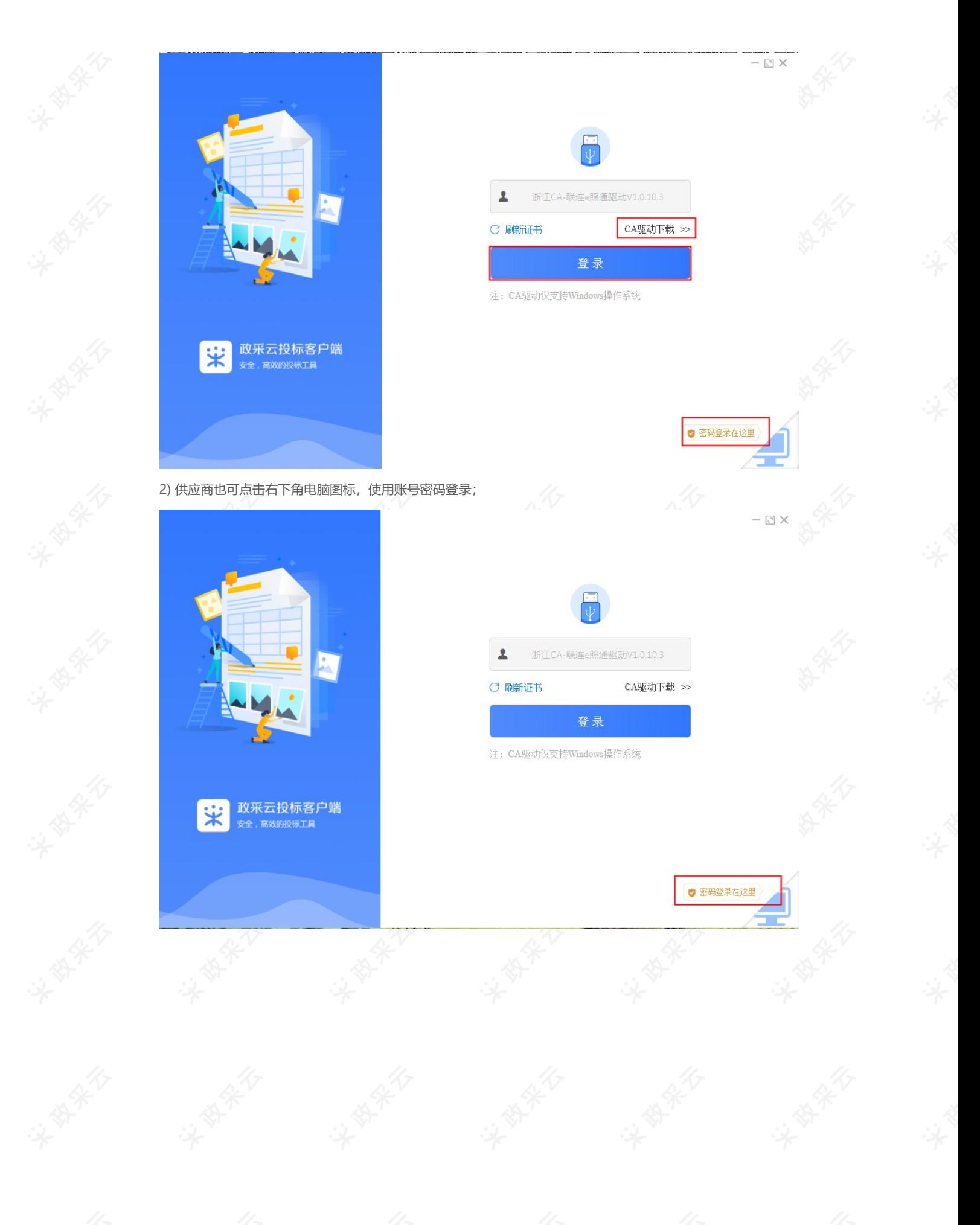

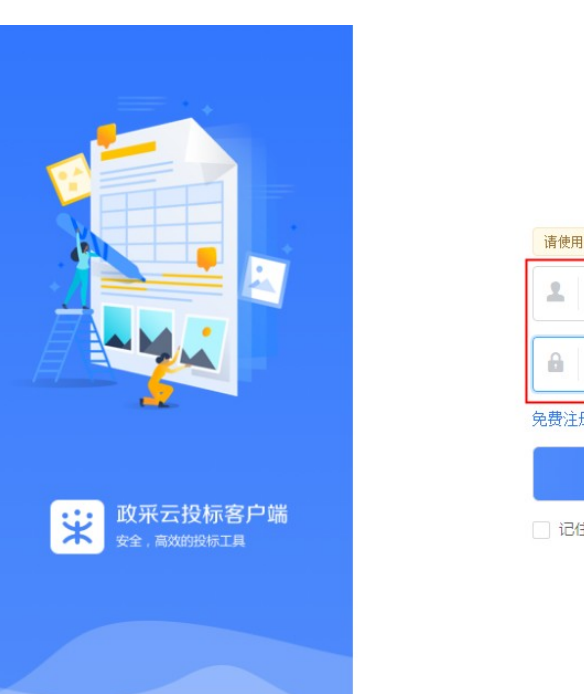

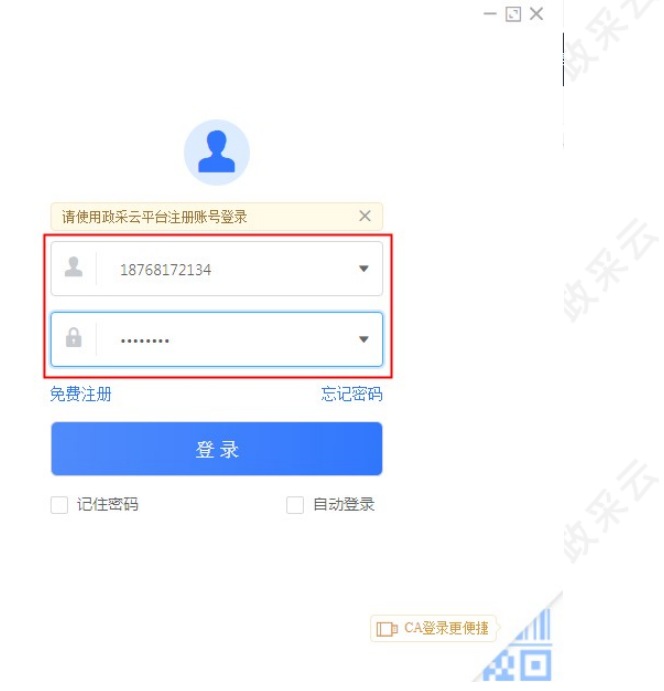

### **2. 投标文件制作**

**说明:**供应商报名通过后,可在投标客户端进行投标文件制作。

(注:供应商先要申领CA,申领流程可查看《CA申领操作指南》,然后将CA与政采云平台账号绑定)。

路径:政采云投标客户端—投标响应文件编制。

1) 在"政采云投标客户端"左侧菜单栏选择**【投标响应文件编制】**,选择需要制作投标文件的项目,点击**【编 制】**;

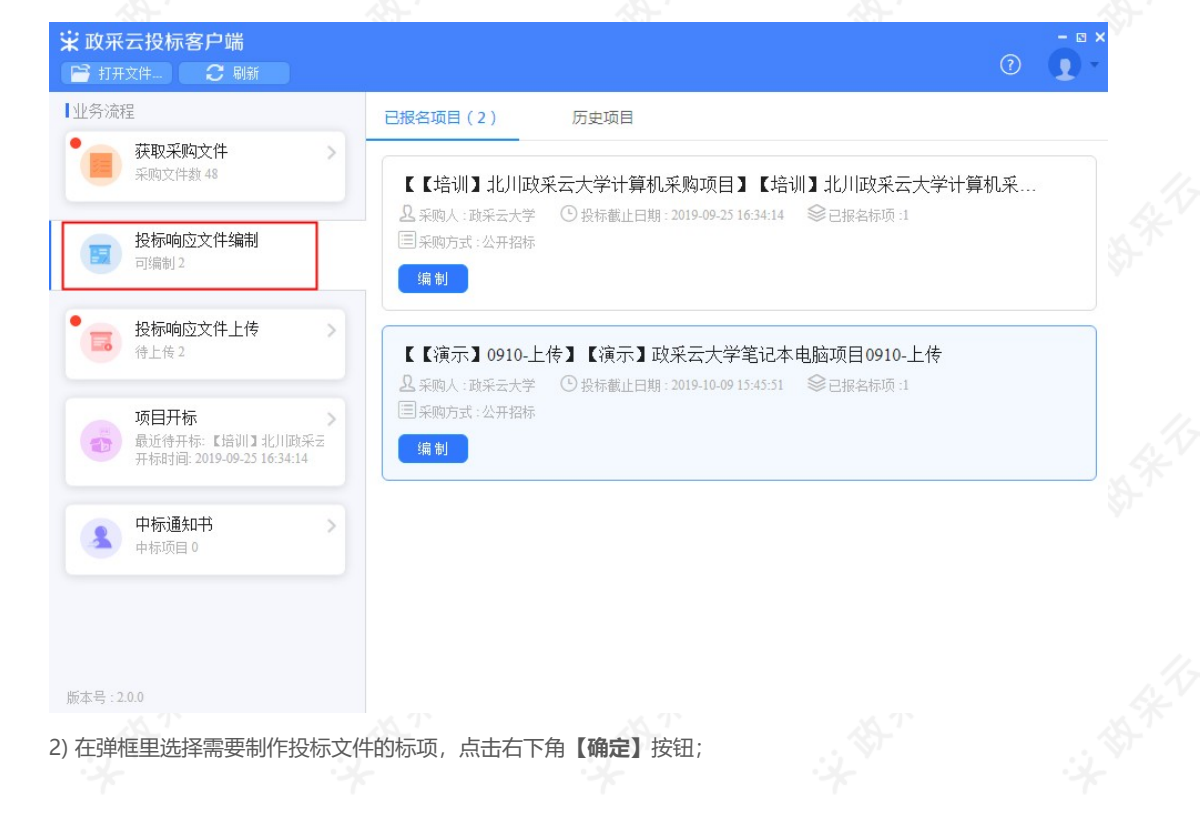

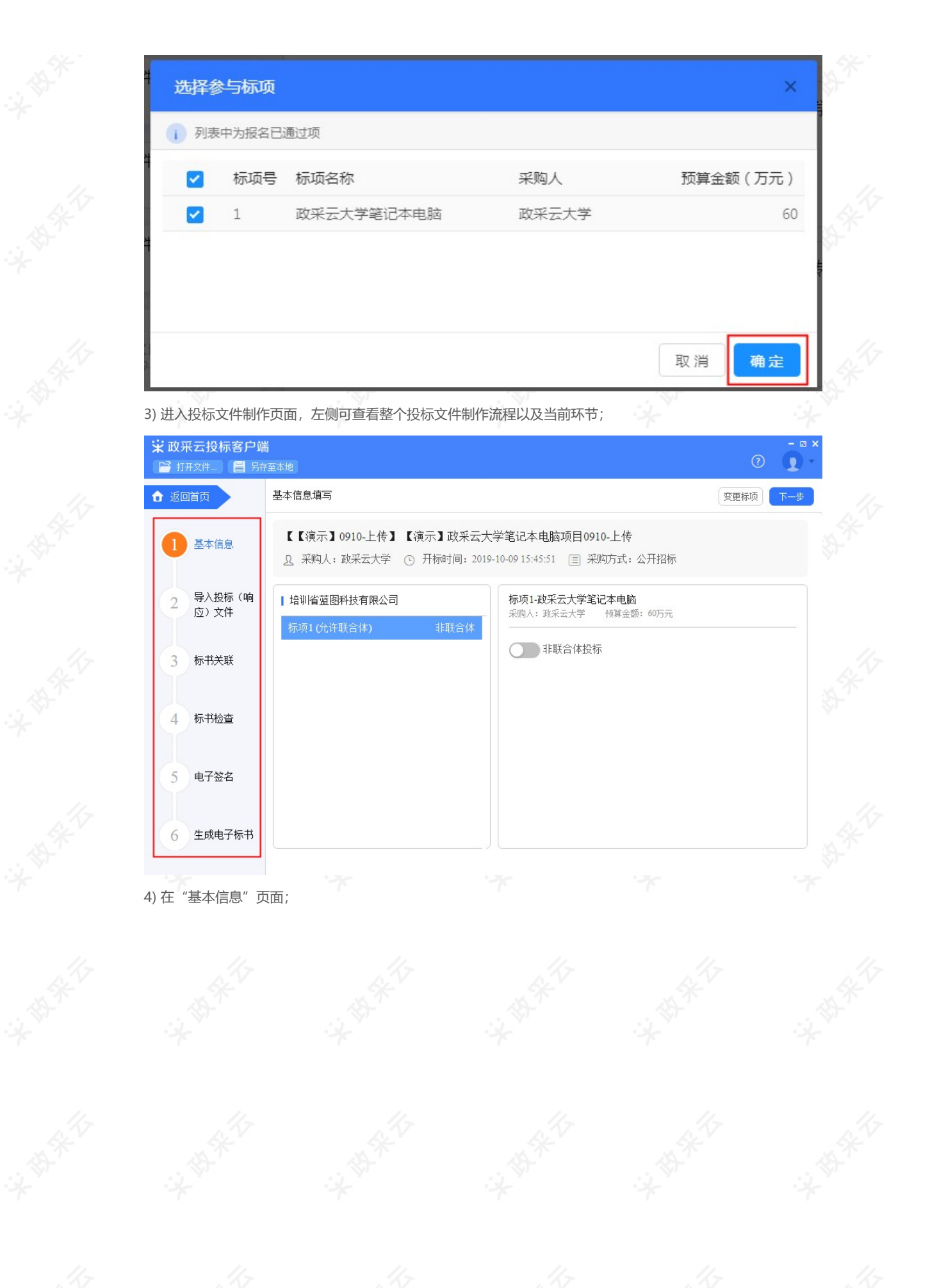

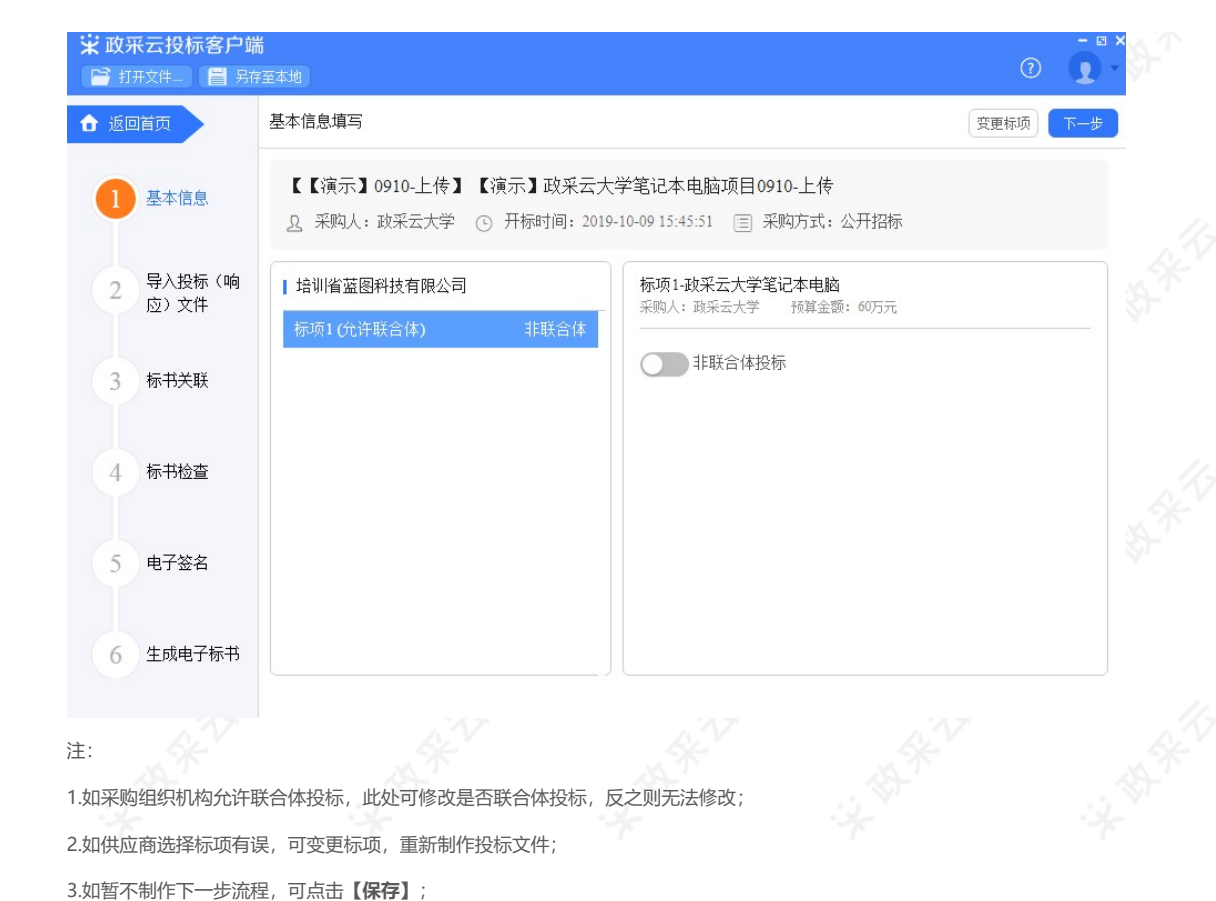

4.相关内容核实完成后,进入下一步;

5) 在"导入投标(响应)文件"页面,对基本资质进行响应;

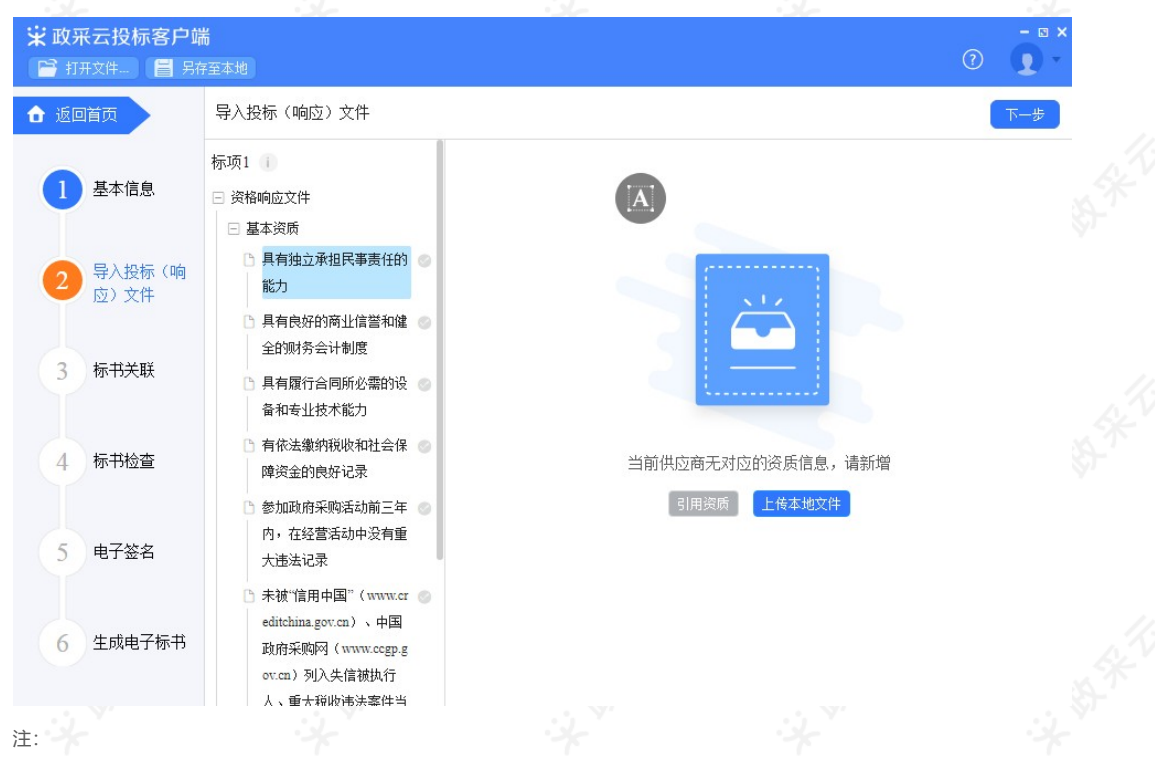

1.选择资格响应文件中的具体资质项;

2.选择资质项后,可选择以"引用资质库的资质"(部分资质)或"上传本地文件"的方式进行响应;(注:**1.资质库的资质来** 源于供应商在注册时上传的营业执照,或在基本信息内维护的特定资质;2.上传的本地文件必须以PDF格式上传,文件大小不得 超过100M。)

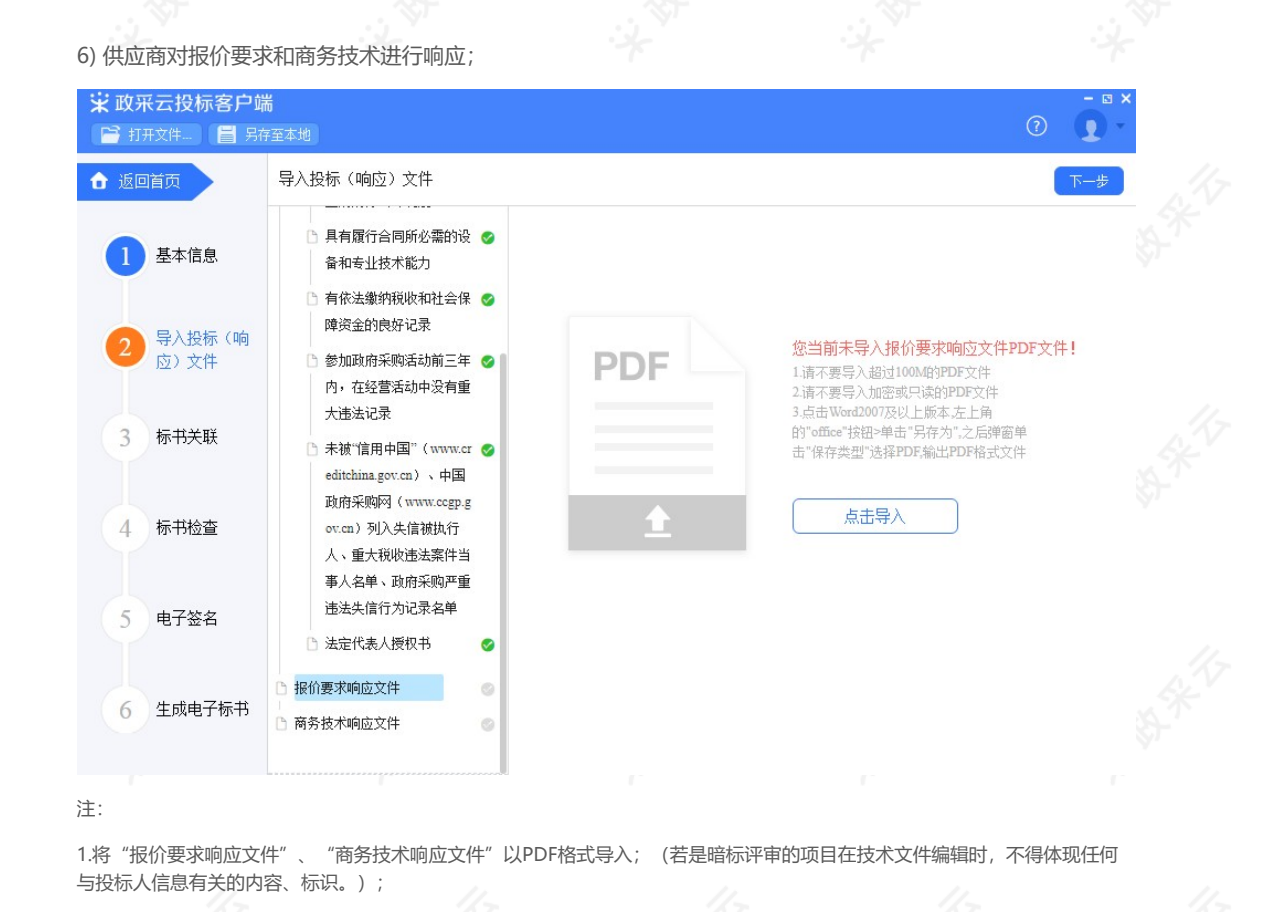

2.导入端口,将制作好的投标文件,选择Word2007及以上版本,点击左上角的"office"按钮,点击"另存为",在弹窗单击"保存类 型"选择PDF,输出PDF格式文件; (注: PDF文件不超过100M)

3.投标响应文件完成后,进入下一步;

7) 供应商导入投标文件后,发现内容有误,可点击**【重新导入】**,将正确的文件导入;

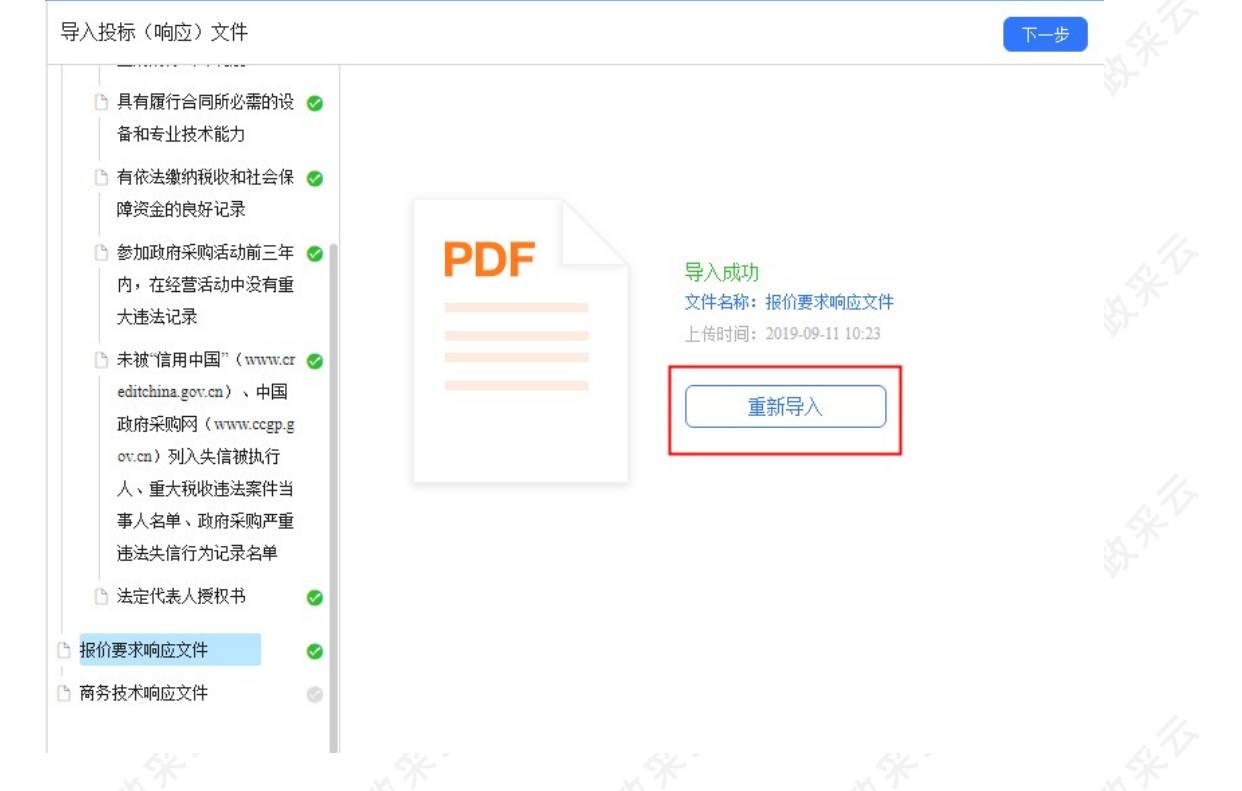

8) 投标文件导入完成后,各文件右边显示绿色图标;

# □ 报价要求响应文件 ↑ 商务技术响应文件

9) 进入标书制作页面,将标书关联定位项,专家在评标时,点击评分项,可直接定位到该评分项内容;

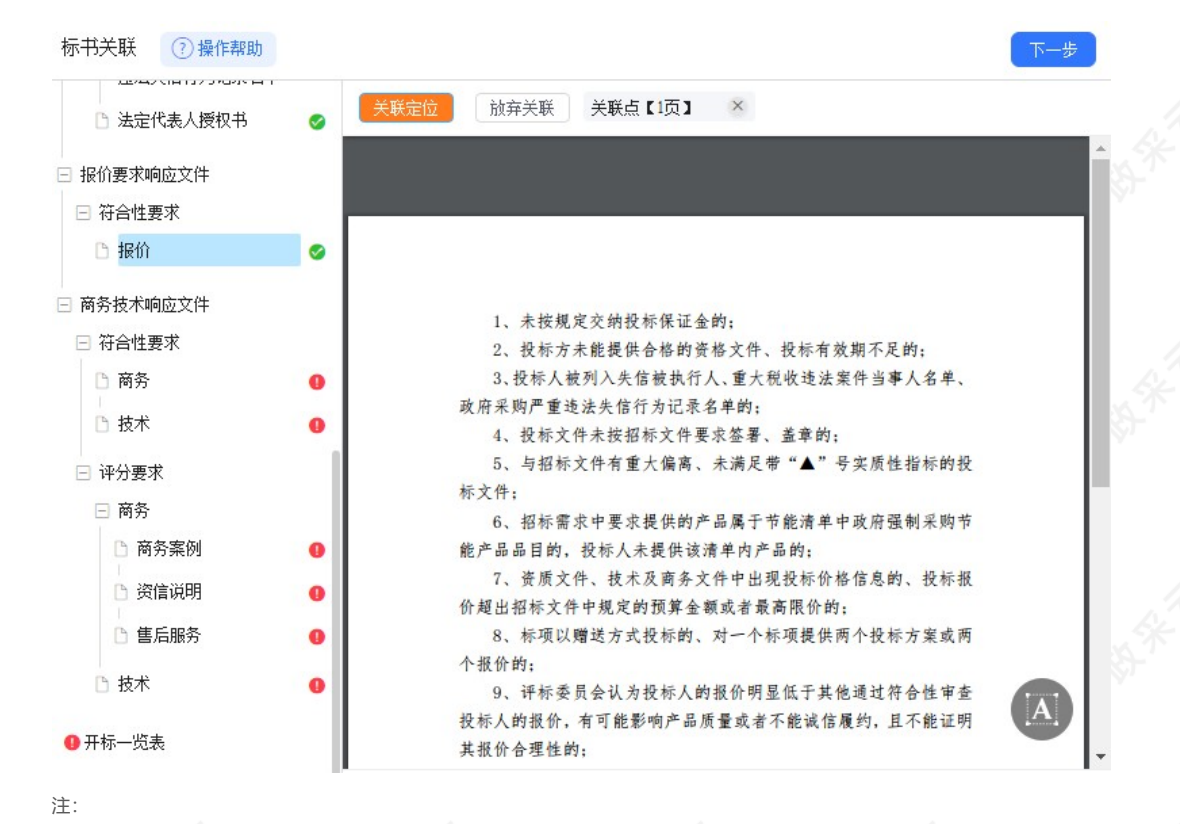

1. 选择需要定位的关联项;

2. 在右侧PDF文档里找到需要关联的页面;

3. 点击**【关联定位】**,关联项定位完成,如定位有误,可找到需要关联的页面,再点击**【关联定位】**;

4. 关联定位完成,显示关联点以及具体在第几页;

5. 如对招标文件的某项要求, 供应商的投标响应文件未能提供相应的内容与其对应, 可选择放弃关联。放弃关联后, 专家在评审 时会提示供应商未对此项招标要求提供相应内容;

6. 点击【操作帮助】, 看查看关联项定位操作流程

### 2020/1/27 政府采购项目电子交易管理操作指南-供应商

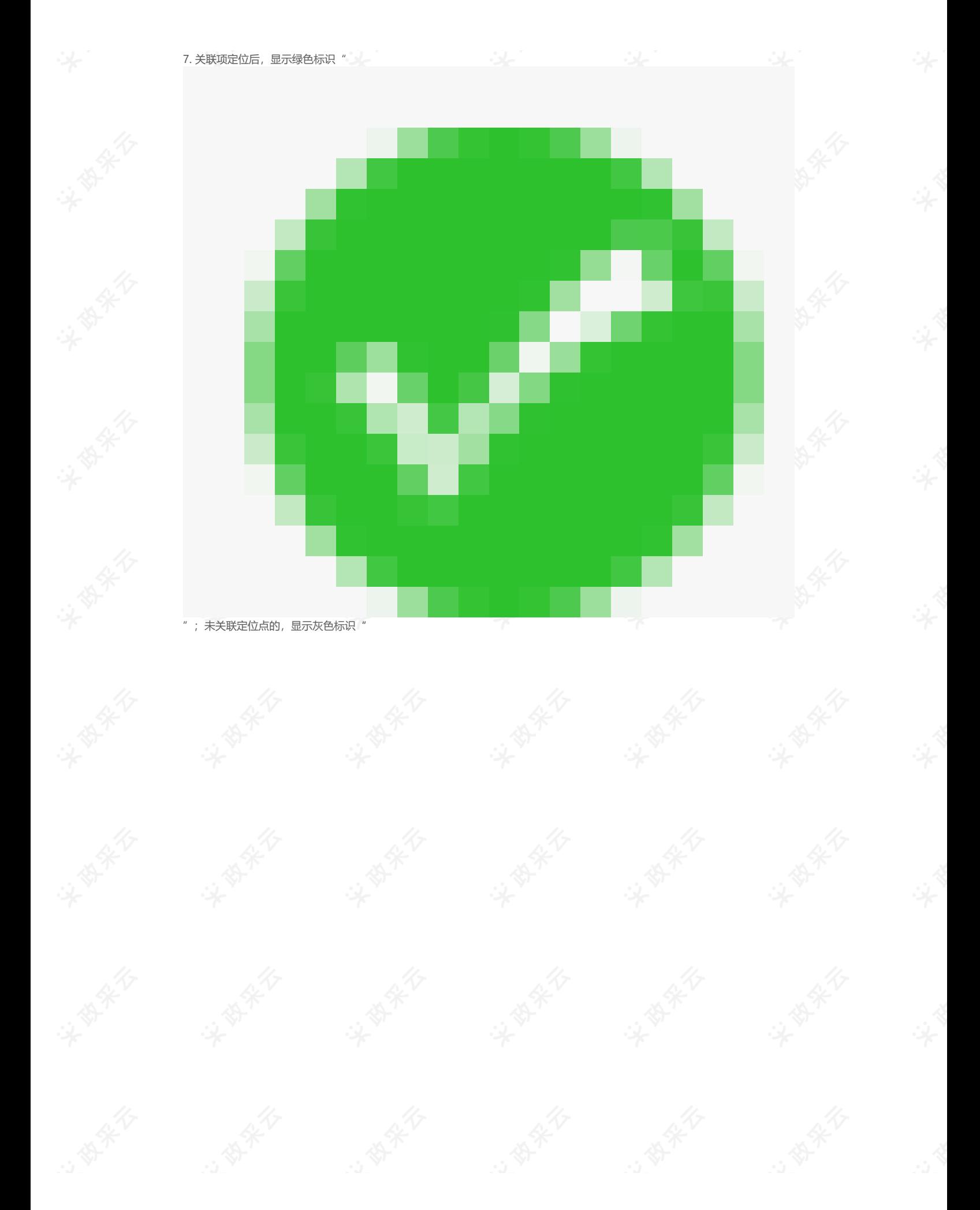

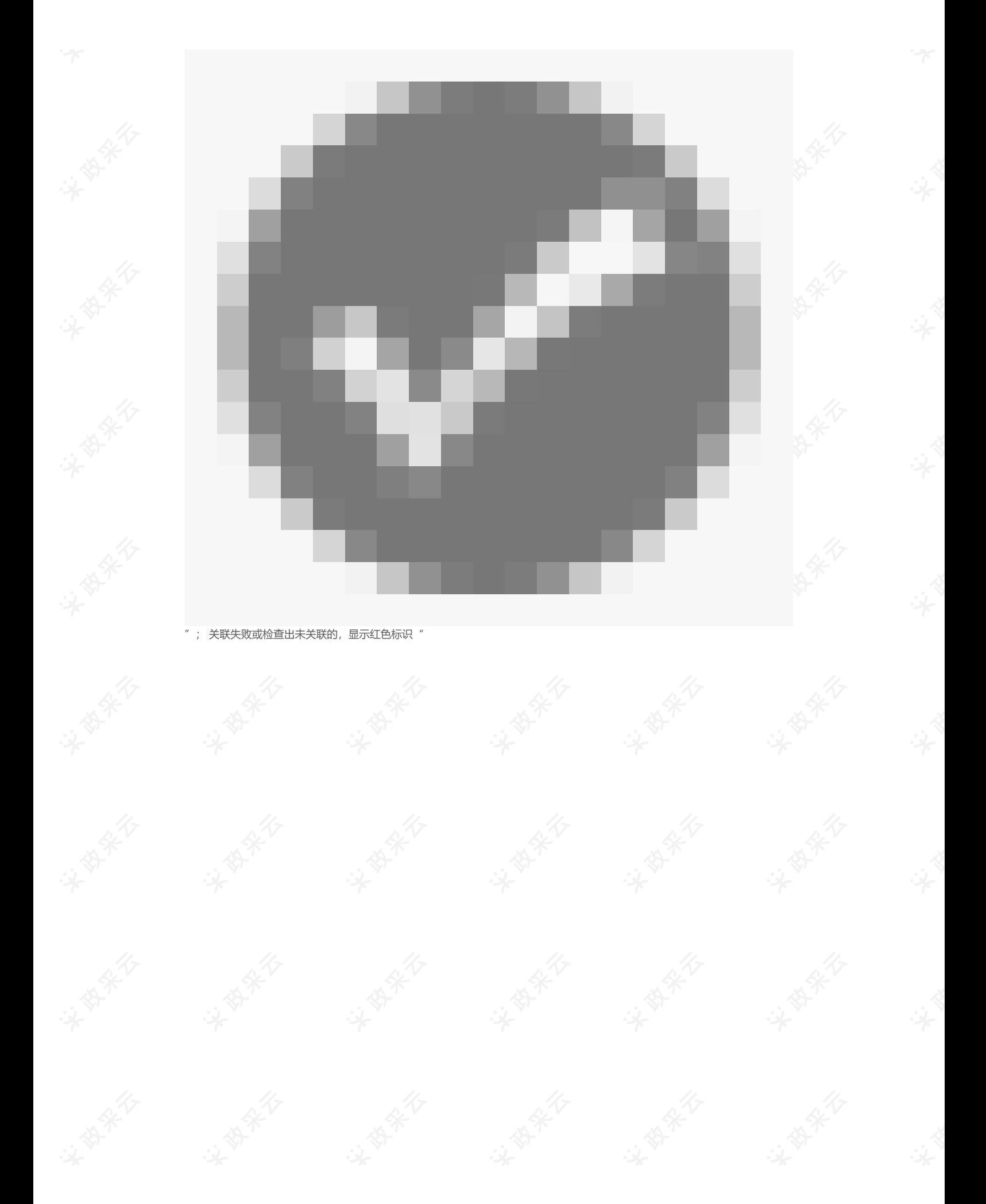

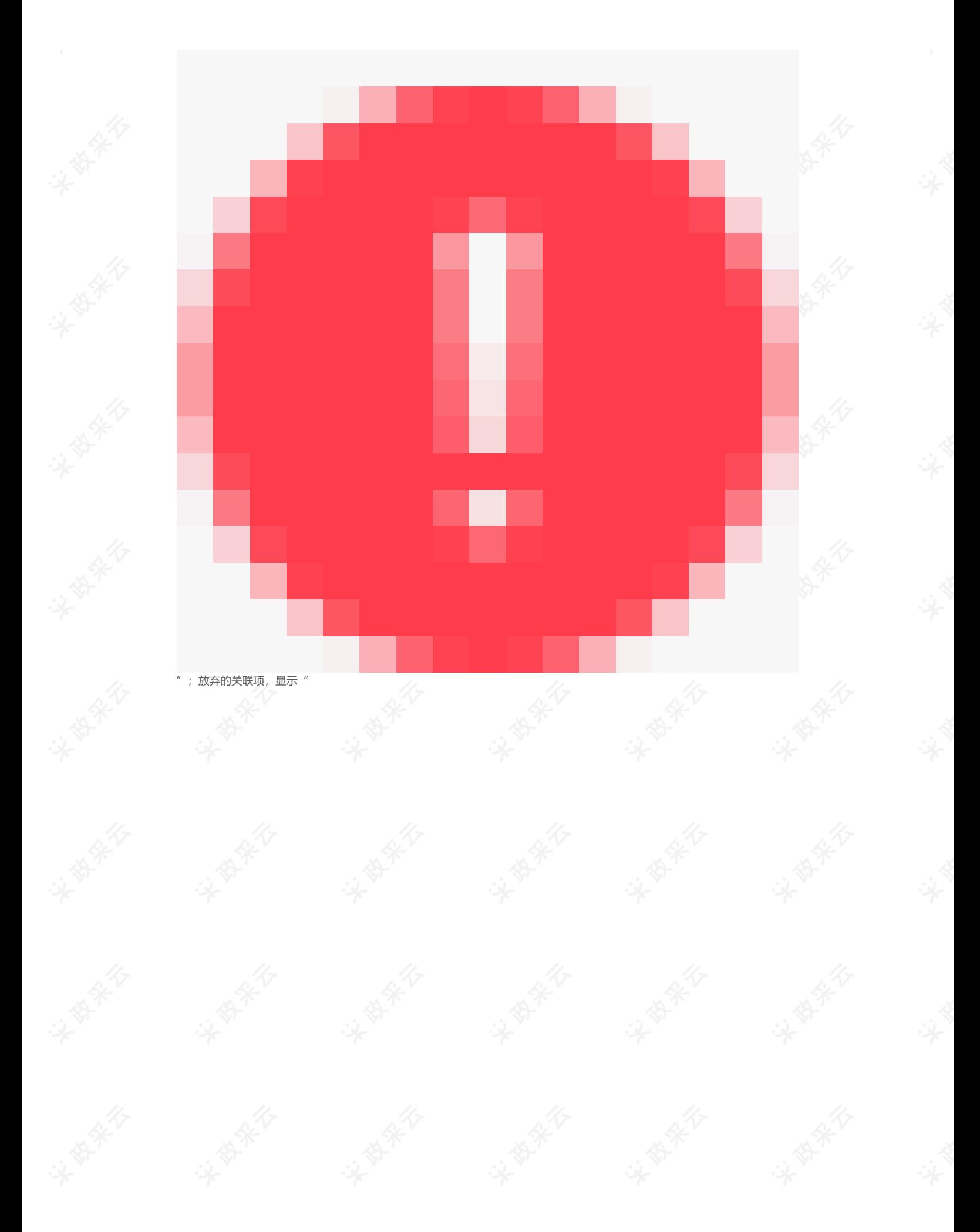

8. 所有关联项都定位完成后,进入下一步;

"

10) 进入标书检查页面,系统对标书进行检查是否制作完成,如系统检查到问题,页面上可看到具体问题;

ा<br>|<br>|

 $\mathbb{R}$ 

i

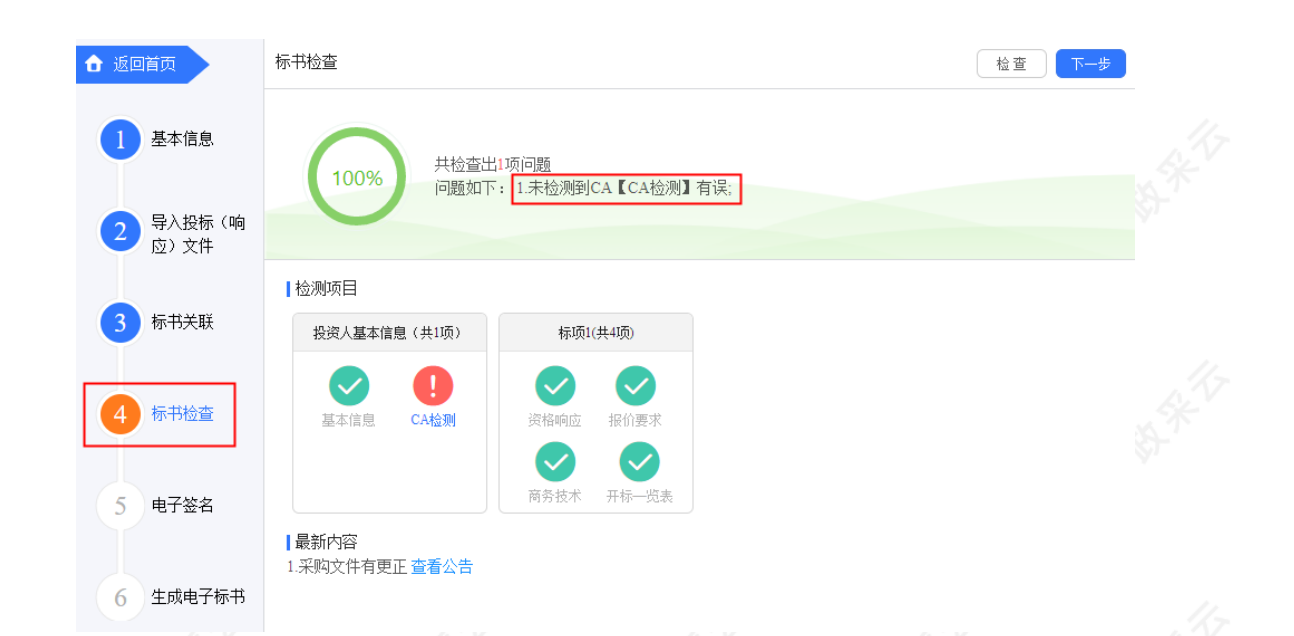

11) 如系统检查未发现问题,点击右上角**【下一步】**按钮;

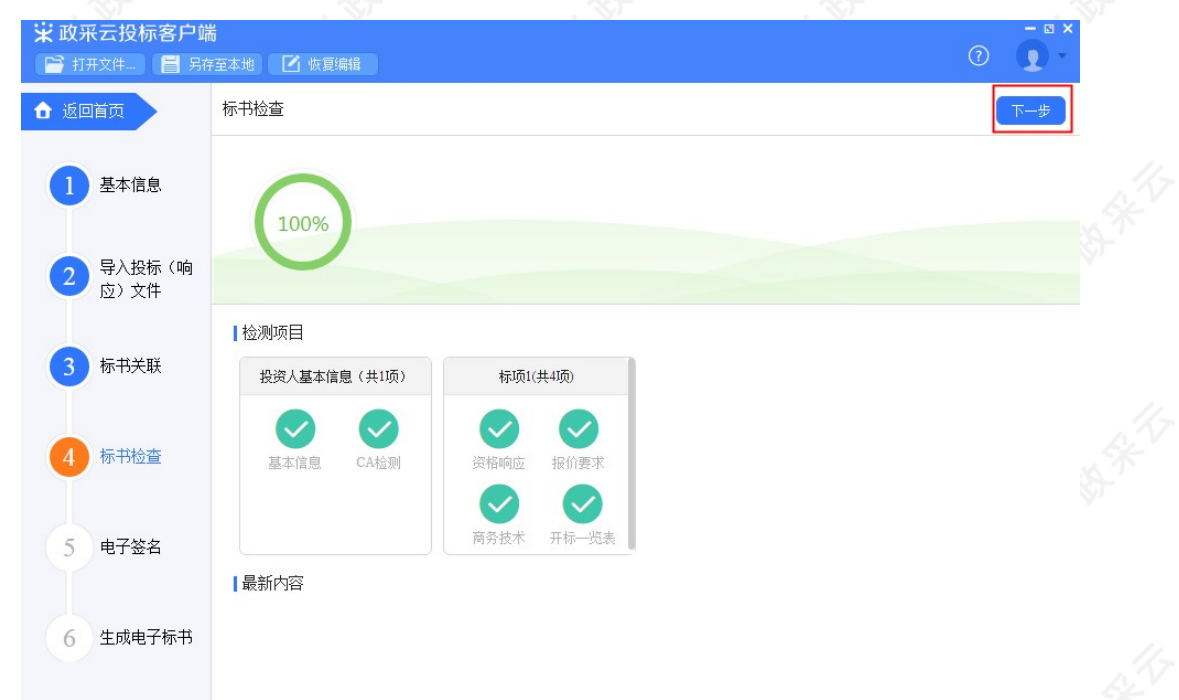

12) 此时,之前关联的内容会被锁定,无法进行编辑,如需恢复编辑,根据需要修改的内容,在左侧选择对应菜 单栏,进入页面后,点击左上方【恢复编辑】按钮;(注:点击"恢复编辑"按钮后,会清除之前签章的PDF文 件,需重新进行检查、签章。)

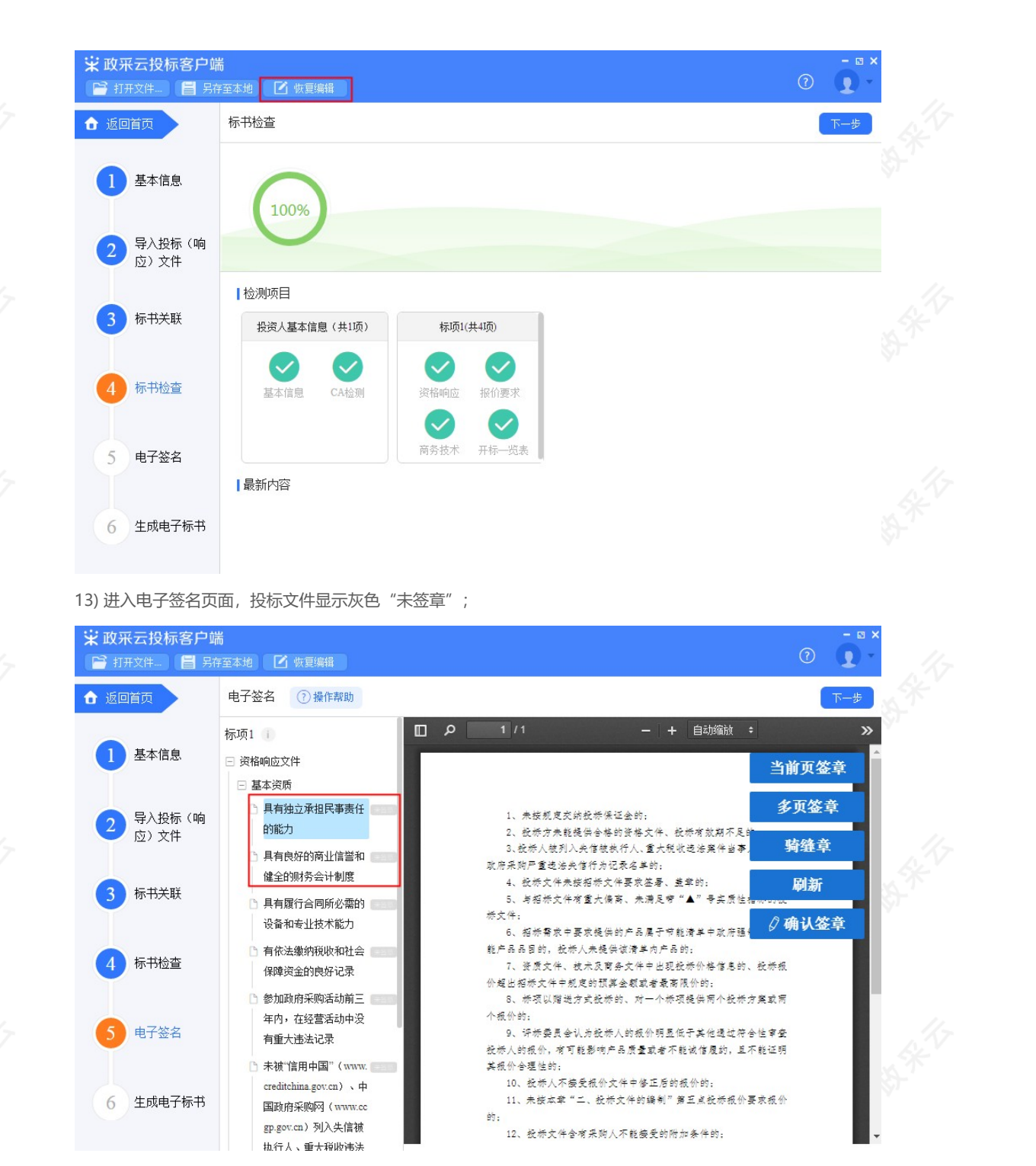

14) 选择对应的文件进行签章, (注:若是暗标评审的项目,技术响应文件无需签章)目前政采云平台已对接汇 信和天谷两家公司的CA数字证书;(**以下将汇信和天谷签章页面的操作,以"当前页签章"方式为例,分开进行 讲解。**)

#### **汇信CA锁:**

在右侧可选择需要签章的类型;

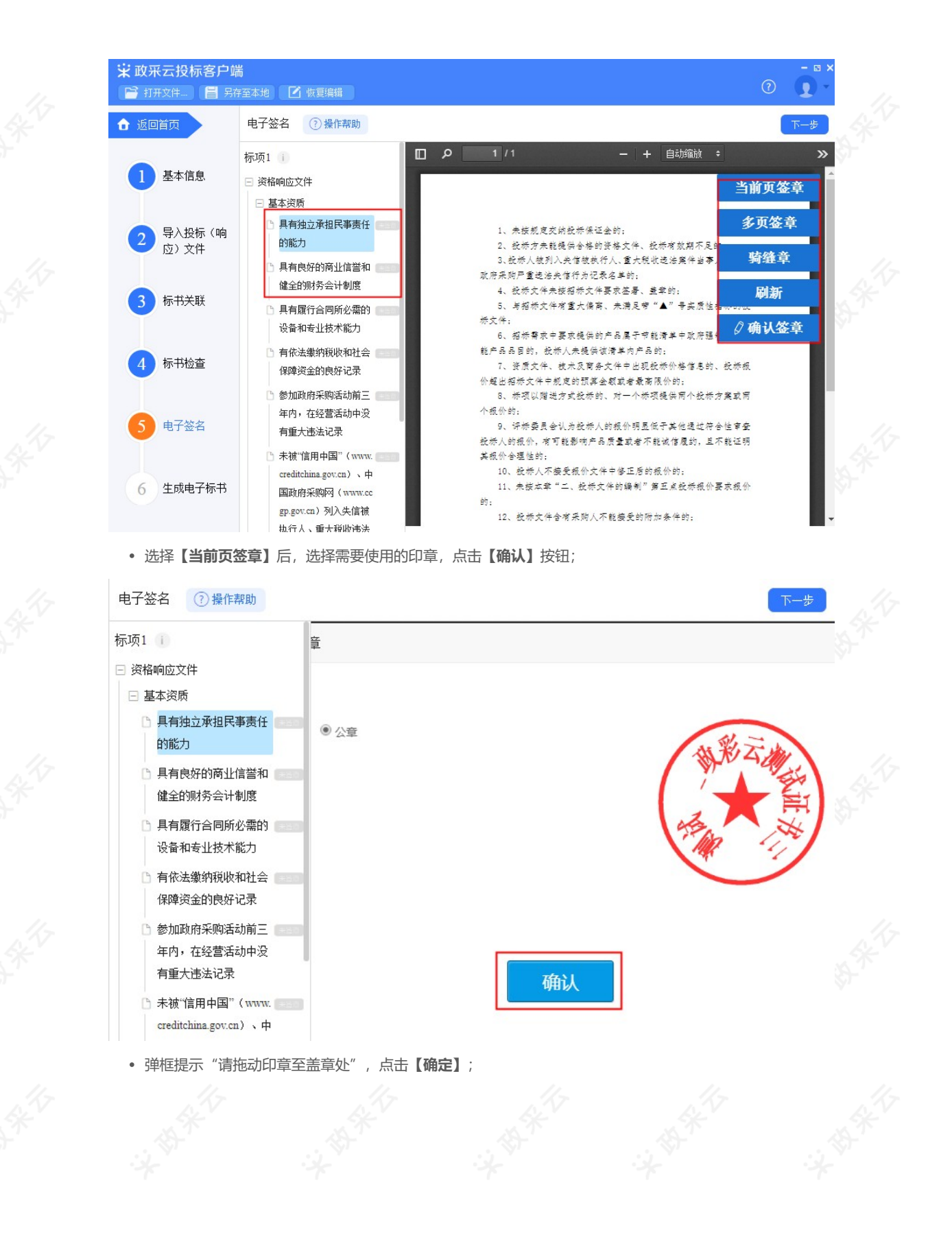

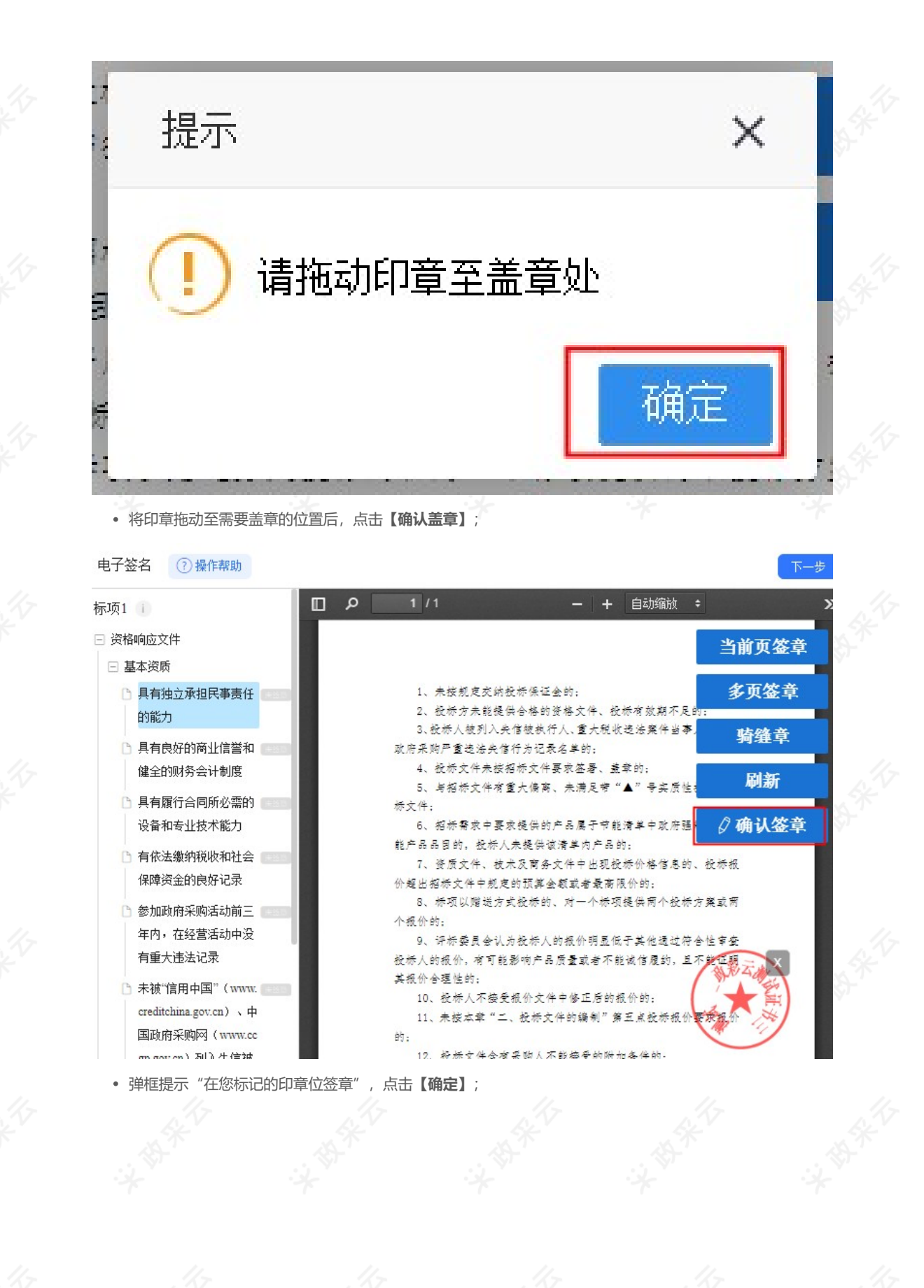

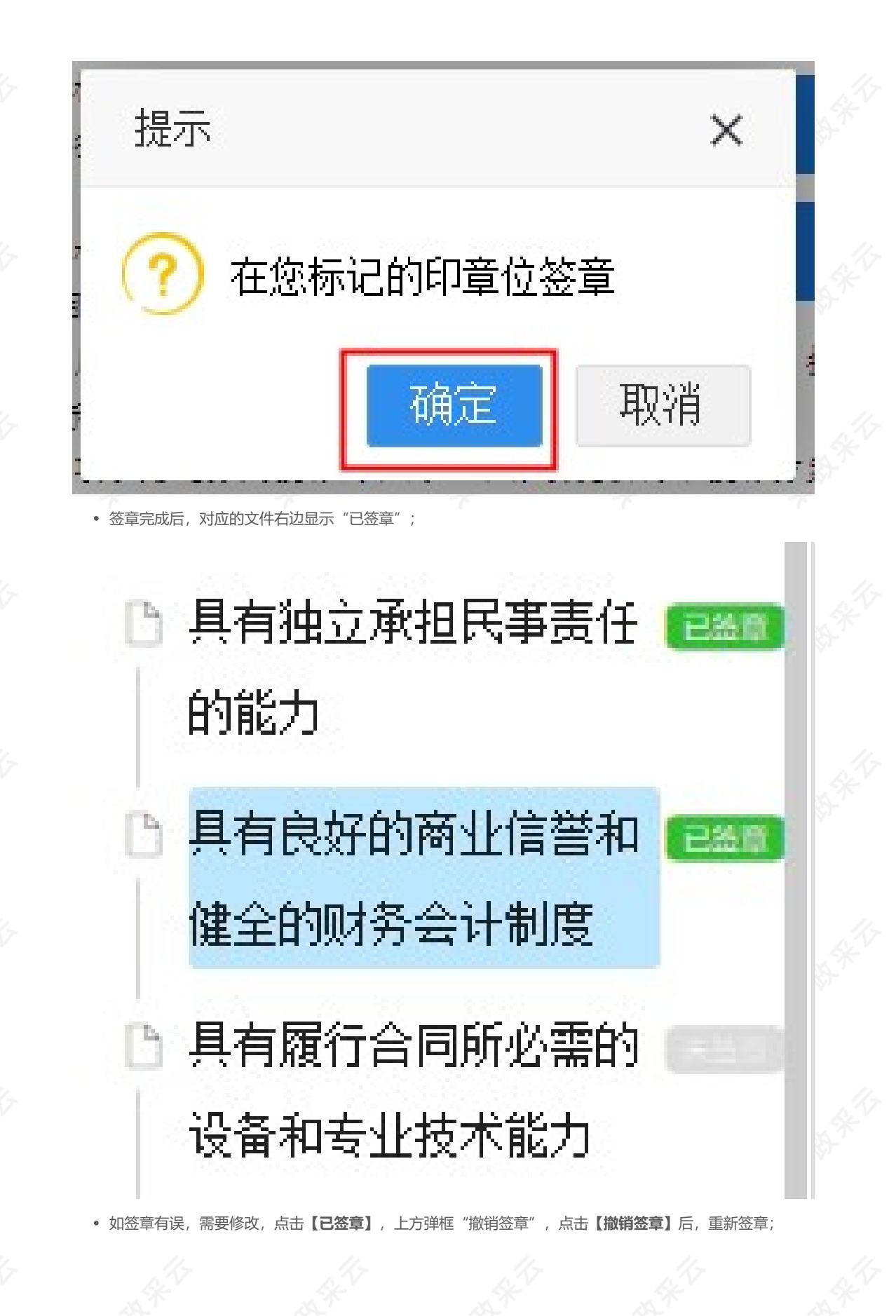

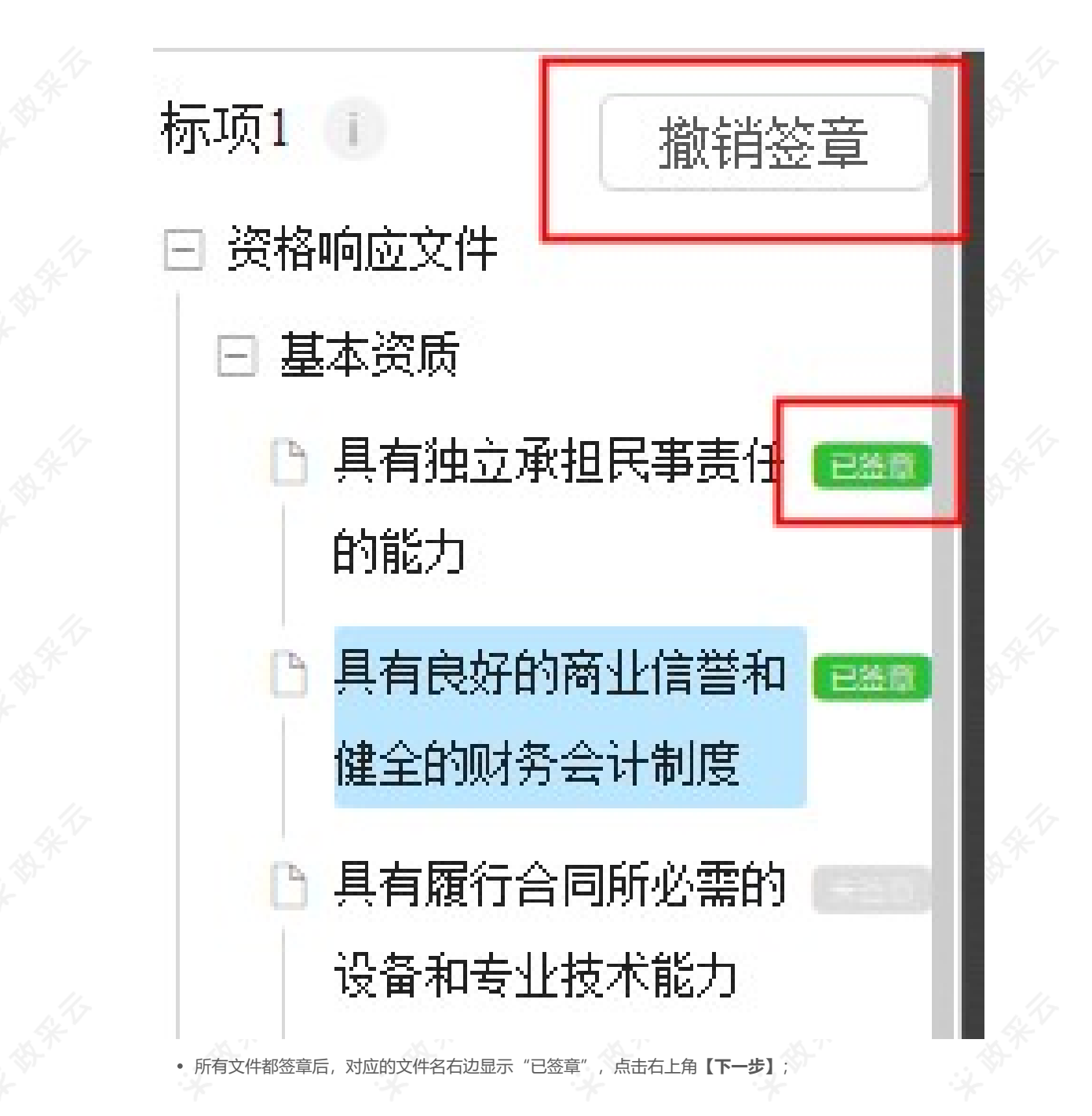

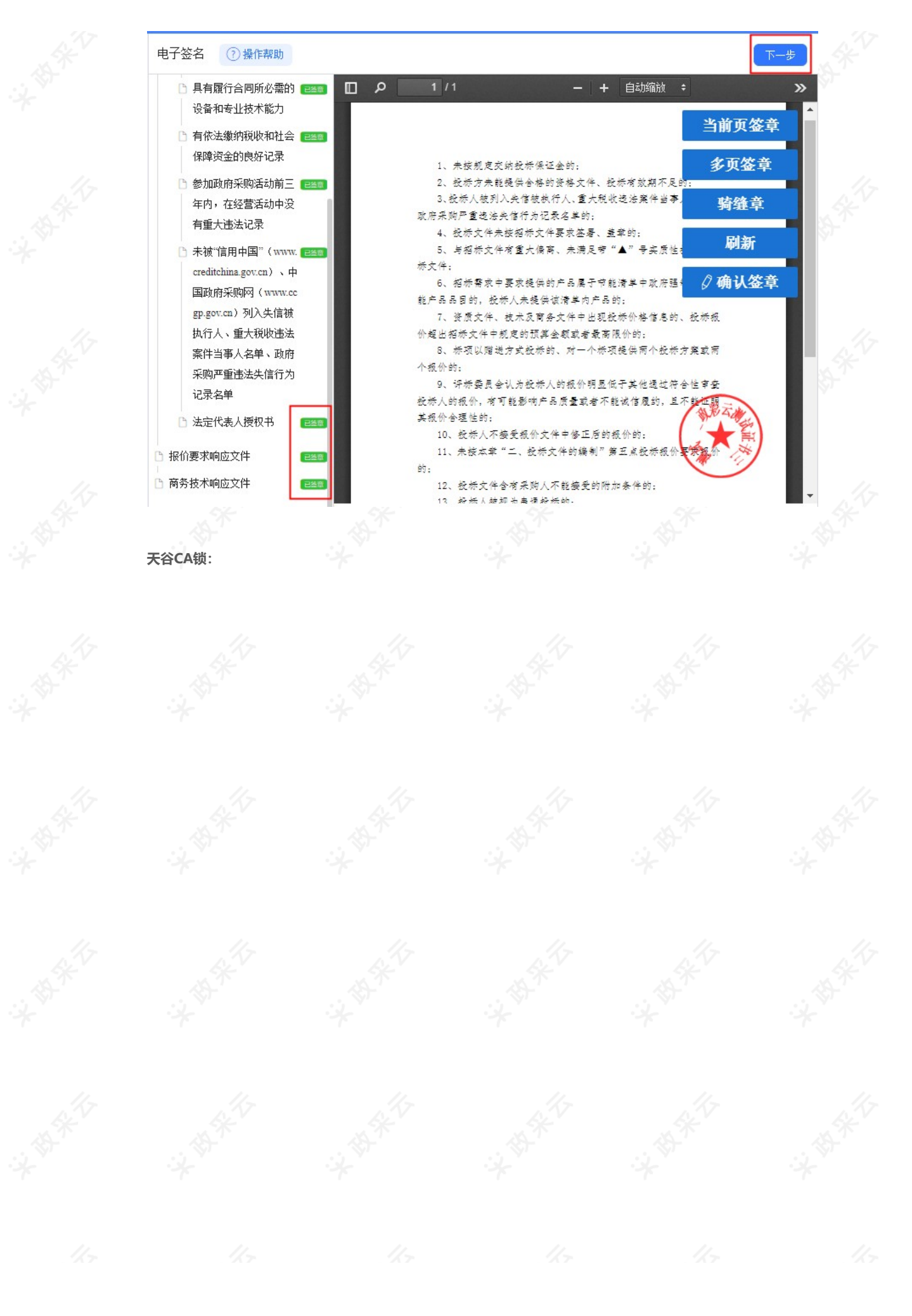

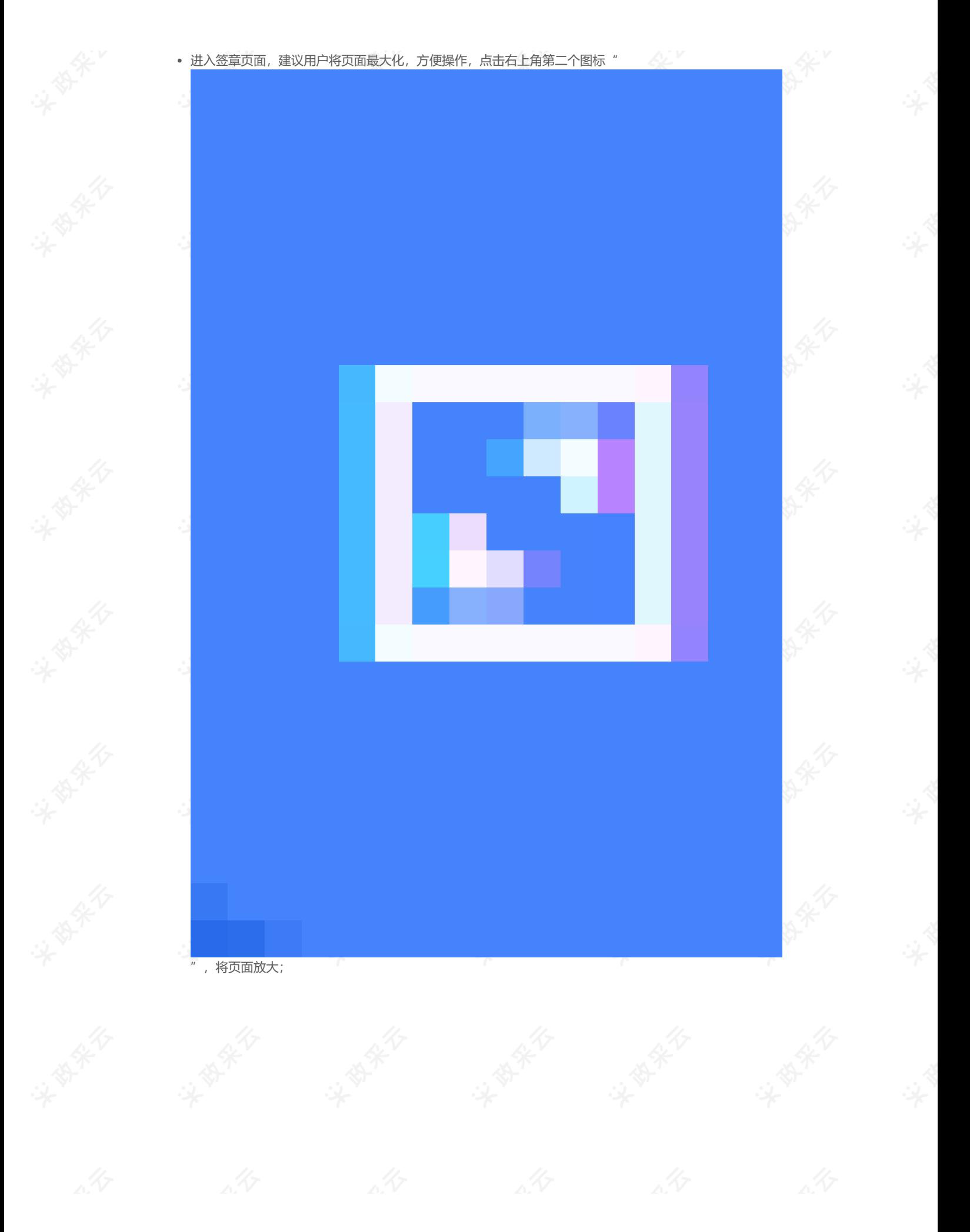

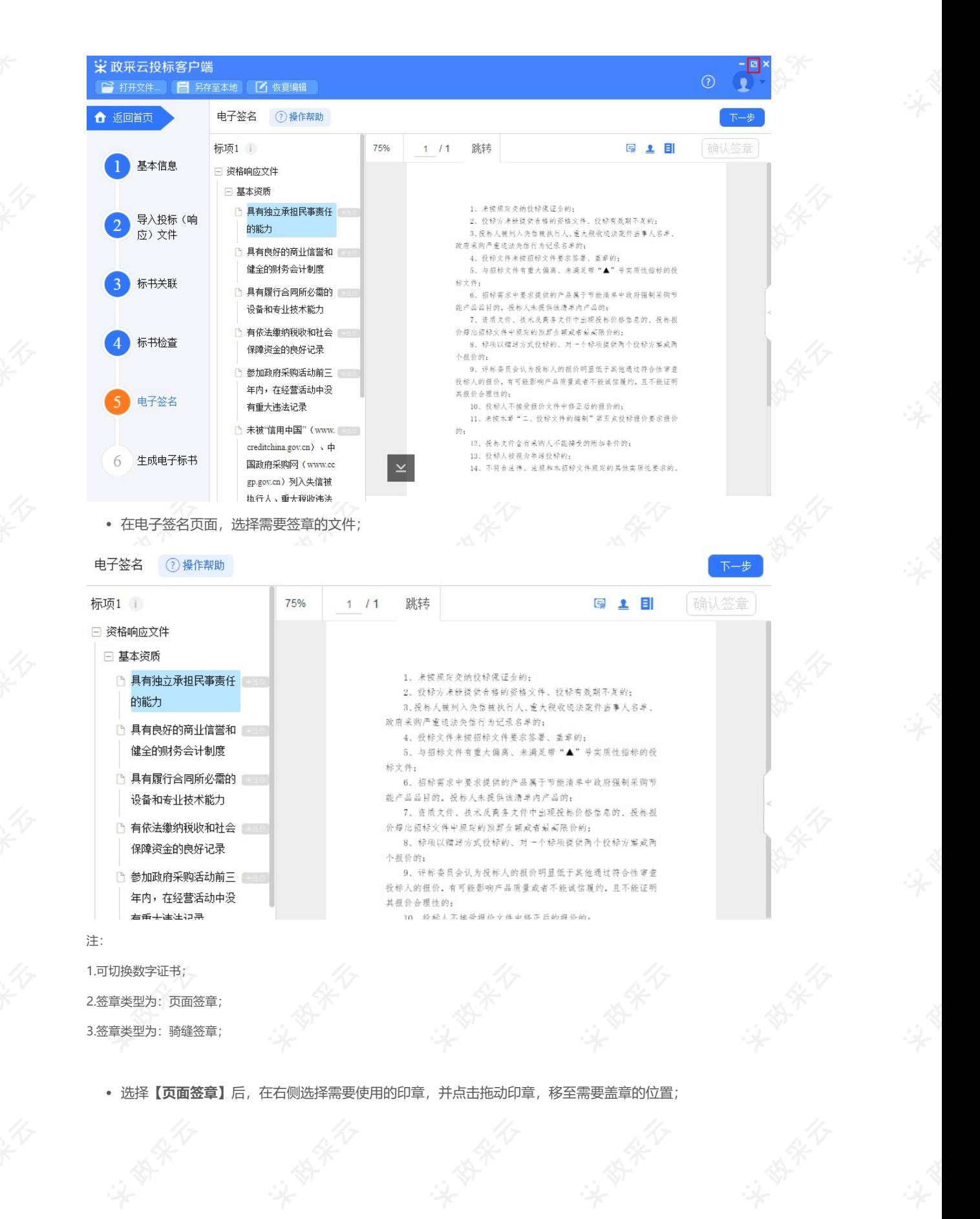

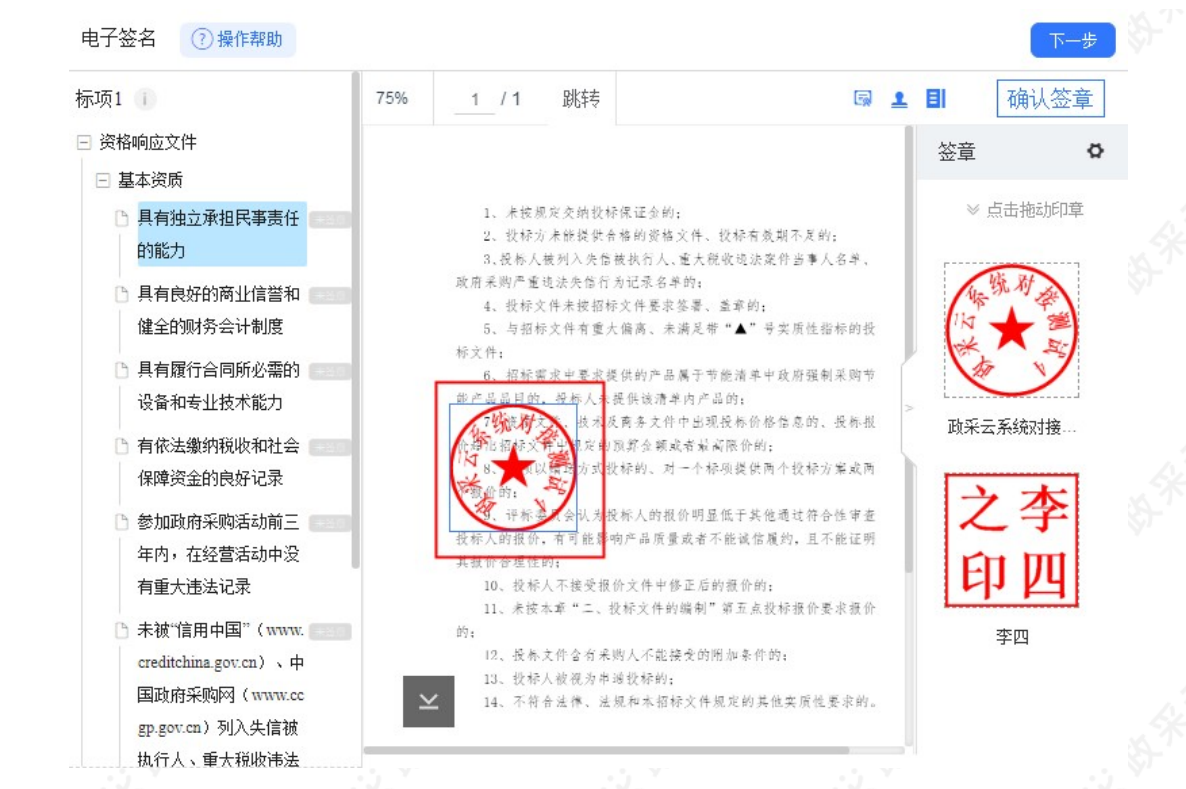

- 印章拖动至页面上后,将鼠标停留在印章上,可设置盖章页"当前页"、"所有页"、"指定页"进行盖章 和删除印章;
- 确定印章以及签章位置后,点击右上方**【确认签章】**;

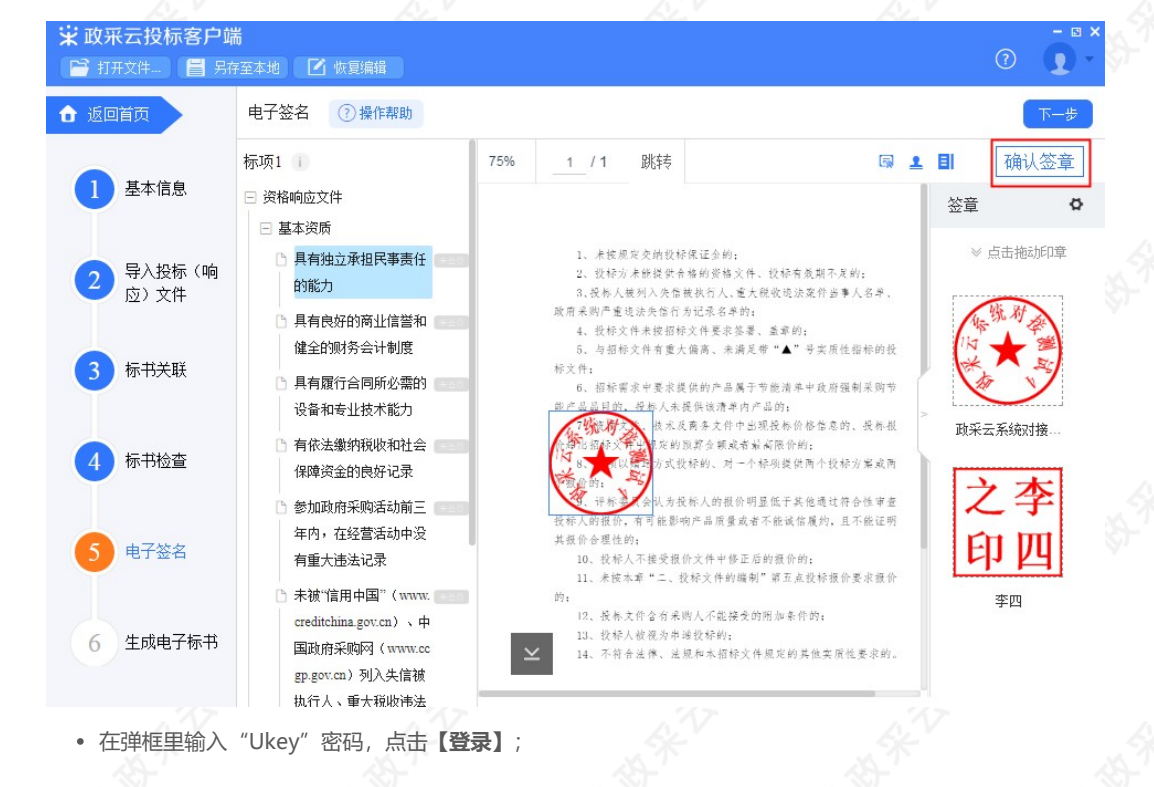

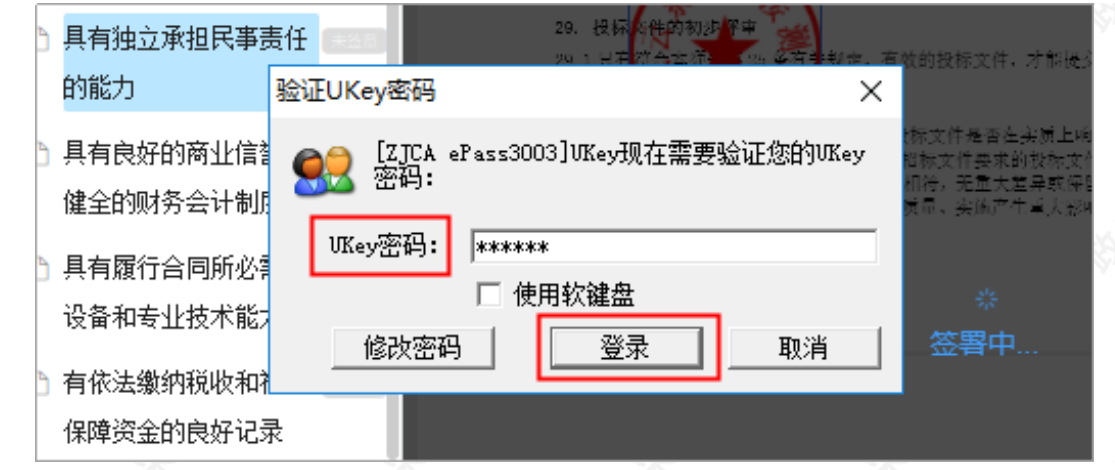

• 签章完成后, 对应的文件右边显示"已签章";

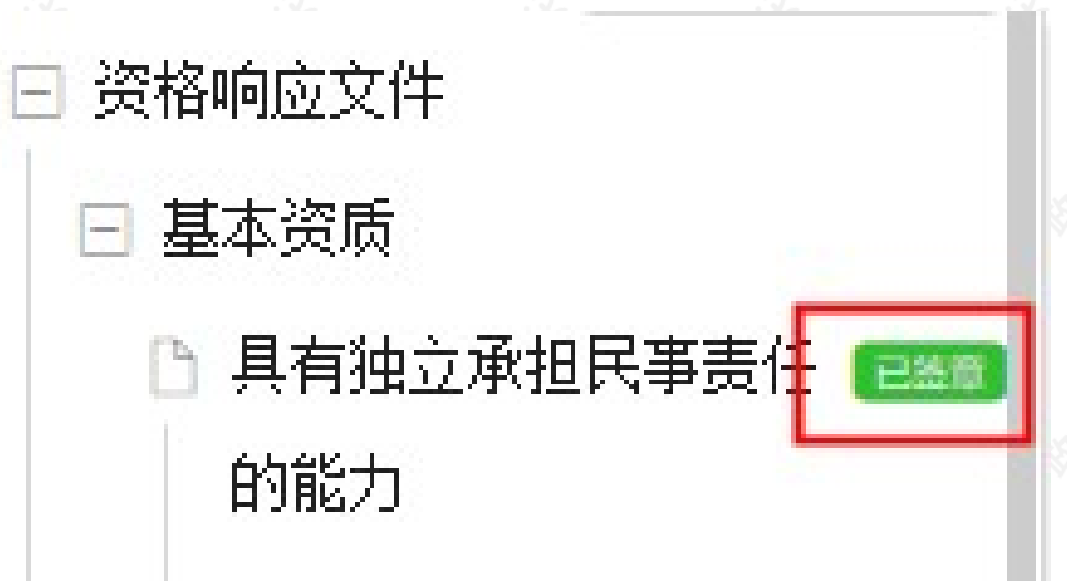

• 如签章有误,需要修改,点击【**已签章】**, 上方弹框"撤销签章", 点击【撤**销签章】**后, 重新签章;

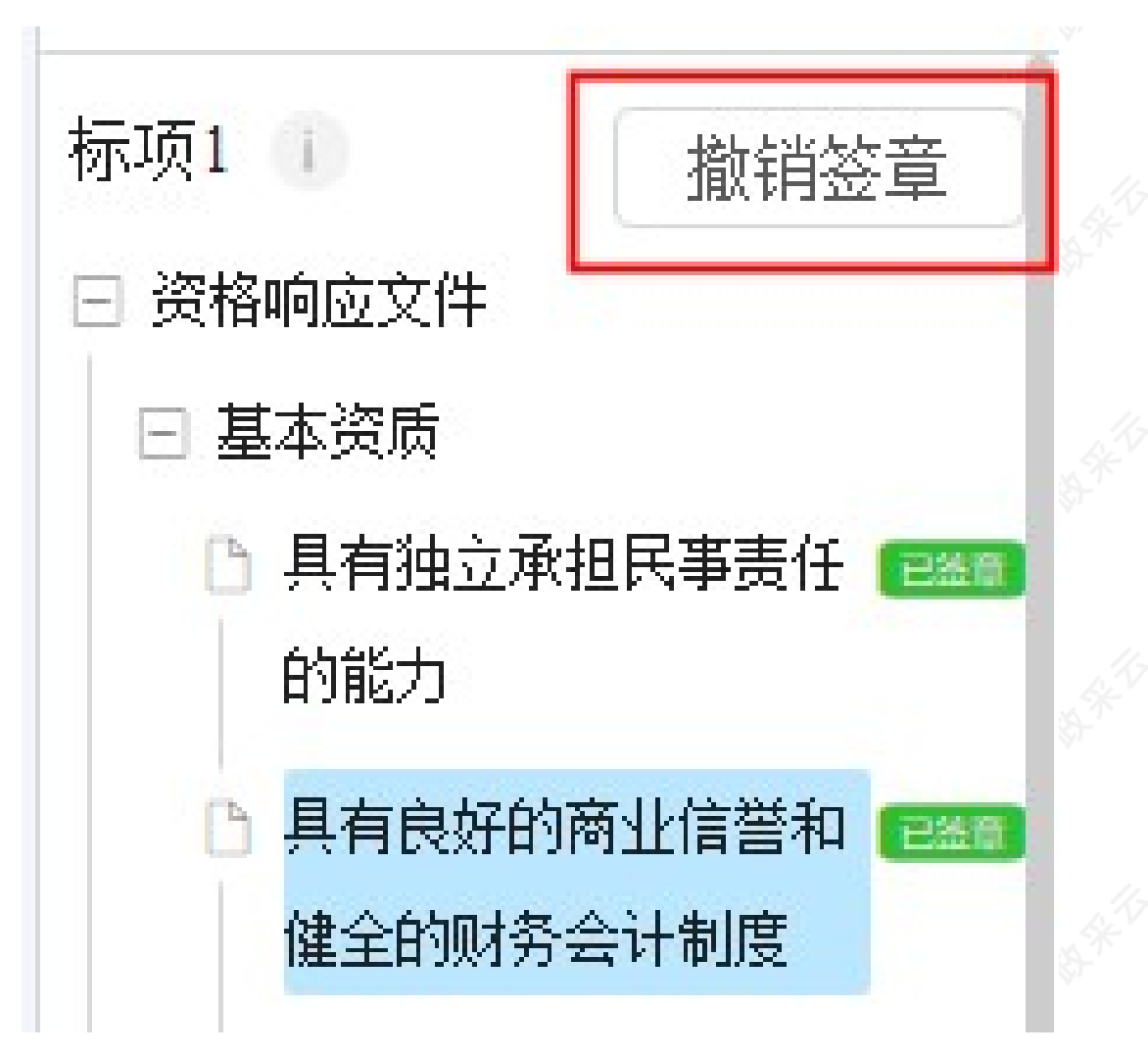

• 所有文件都签章后,对应的文件名右边显示"已签章",点击右上角【下一步】;

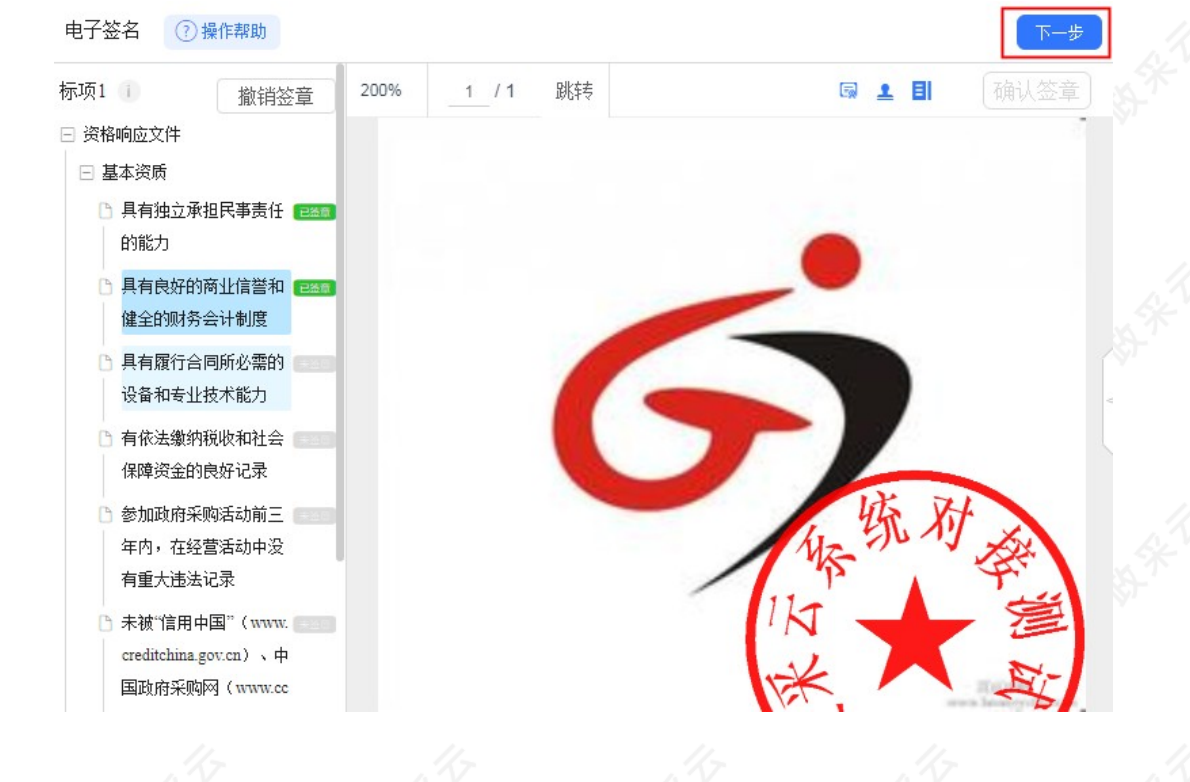

15) 进入生成电子标书页面,将投标文件加密,点击**【生成电子加密标书】**;

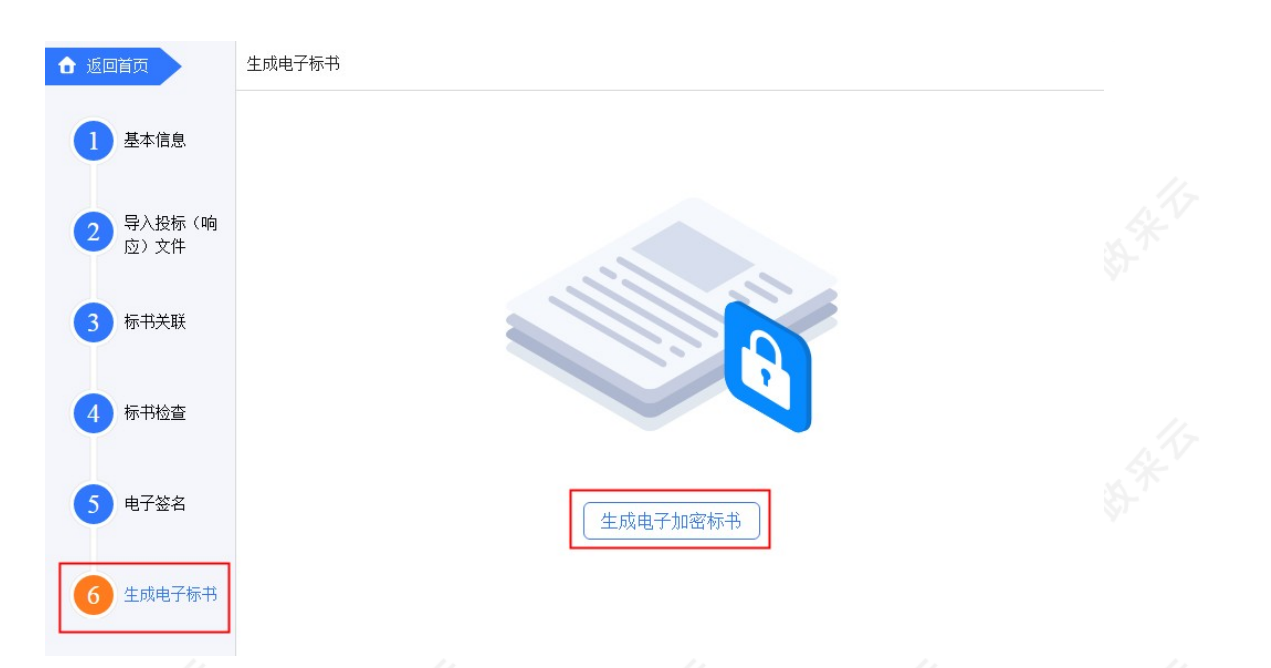

16) 在弹框里点击长方形框,选择加密标书放置的位置,点击**【确认】**按钮,标书生成后有两份,一份为加密标 书(用于供应商投标上传),一份为备份标书(该标书未加密,用于供应商标书解密异常时应急使用);

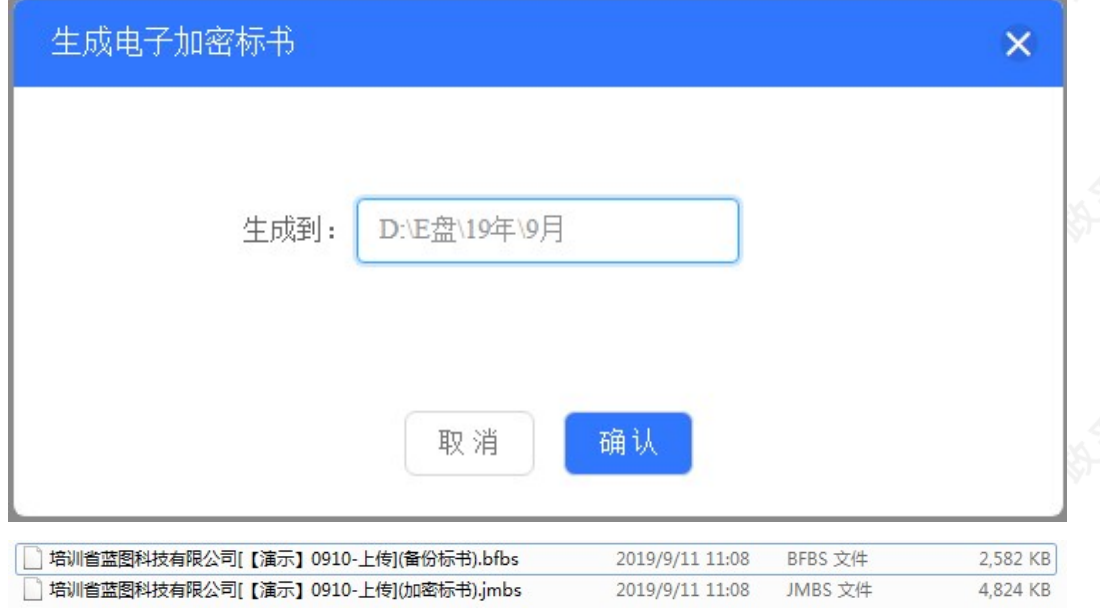

(注意:在生成加密电子标书过程中,花费时间较长,预计需要10-20分钟时间,请供应商耐心等待,不要关闭 投标客户端。)

17) 投标文件保存到本地后,在开标前将电子加密标书上传至政采云平台,点击**【前往平台上传】**,链接至政采 云平台进行上传;

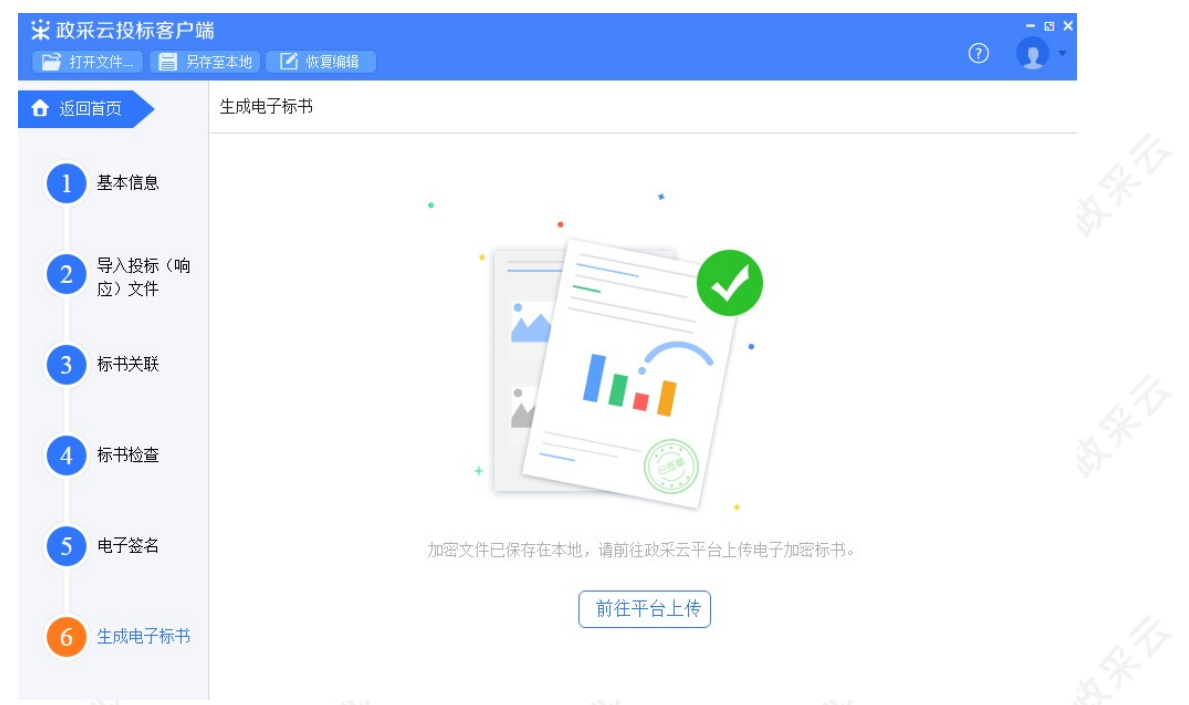

### **3. 投标文件上传**

**说明:**投标文件制作完成并生成加密标书,在开标前,供应商需将加密的投标文件上传至政采云平台,到达开标 时间后,解密投标文件。

路径:用户中心—项目采购—投标文件上传。

1) 在"投标文件上传-进行中"标签页下,选择状态为"待上传"的项目,点击操作栏**【上传】**按钮;

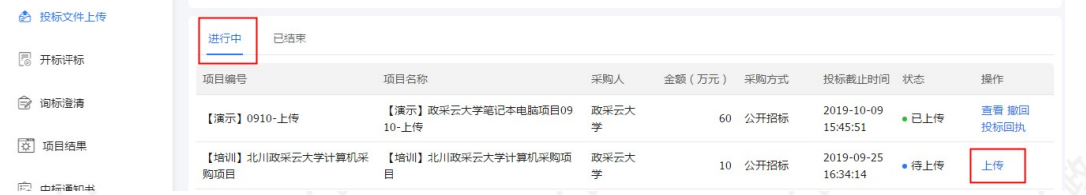

2) 在投标文件上传页面, 需填写基本信息;

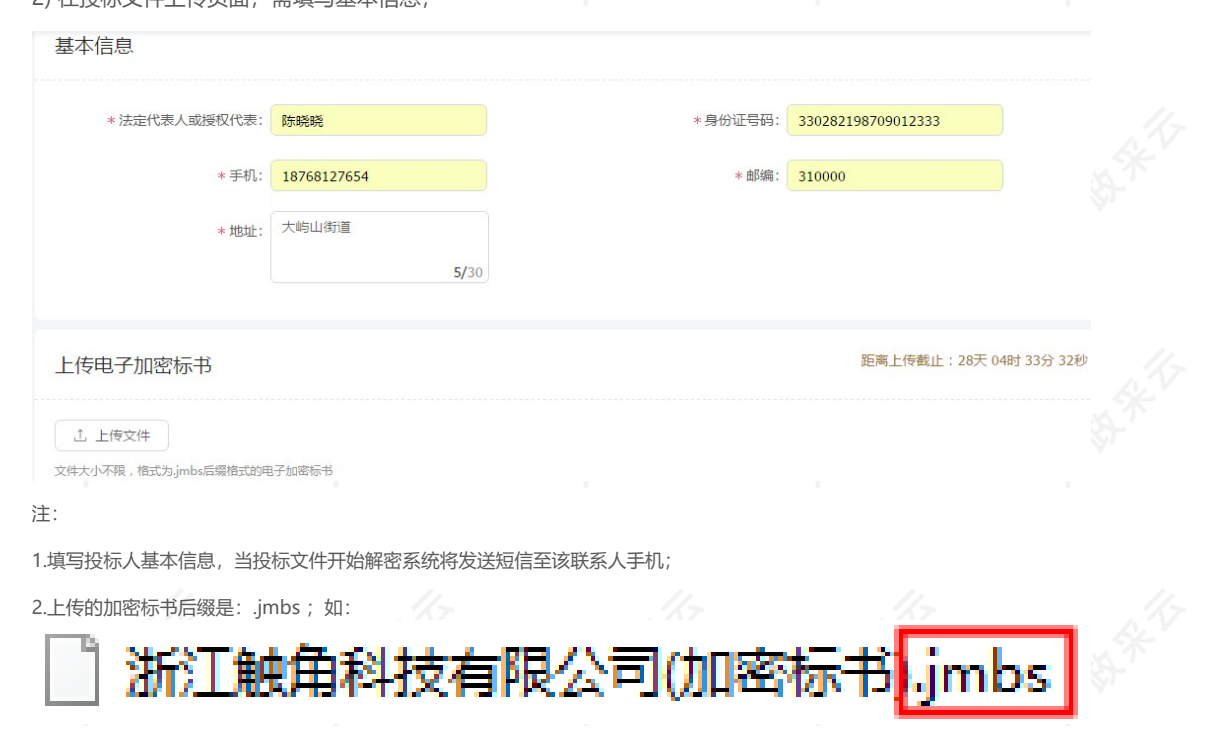

3.内容填写完整,提交投标文件;

。

**完成状态:**投标文件上传成功后,在"投标文件上传-进行中"标签页下,显示状态为"已上传"。可在此处下载 打印投标回执。

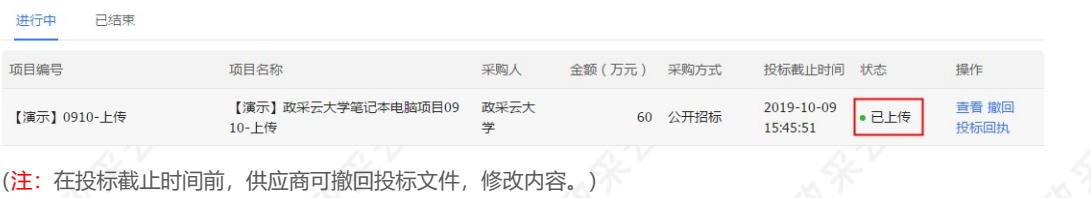

## **(四) 解密投标文件**

**说明:**达到开标时间后,供应商在政采云平台解密投标文件,专家和采购组织机构可查看投标文件,专家依据投 标文件进行评审。(注:解密投标文件必须插入CA。)

路径:用户中心—项目采购—开标评标。

1) 在"开标评标-待办理"标签页下,选择已到达开标时间的项目,点击操作栏**【解密】**按钮;

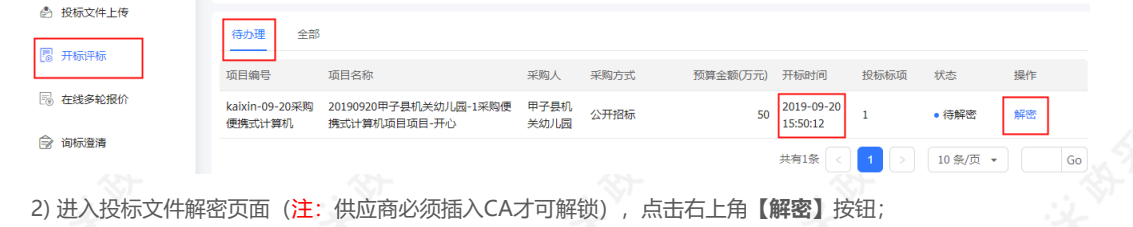

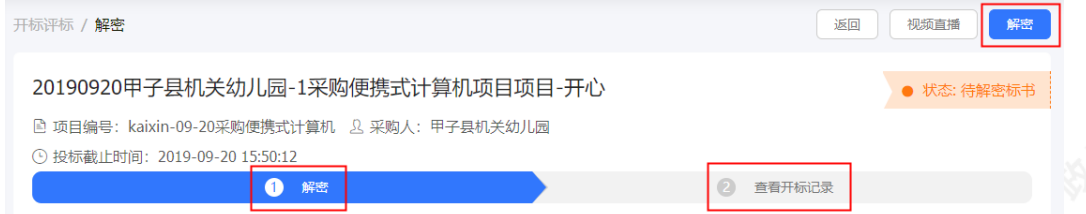

### 3) 在弹框里输入PIN码,点击**【确认】**;

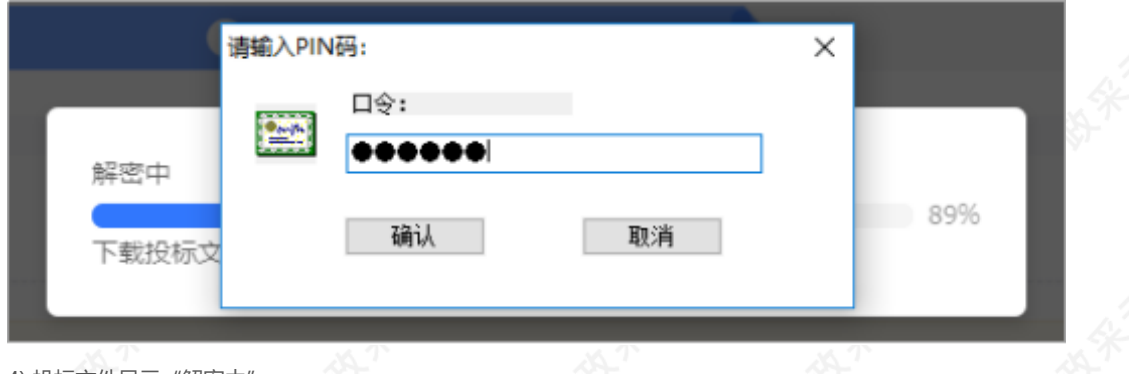

4) 投标文件显示"解密中";

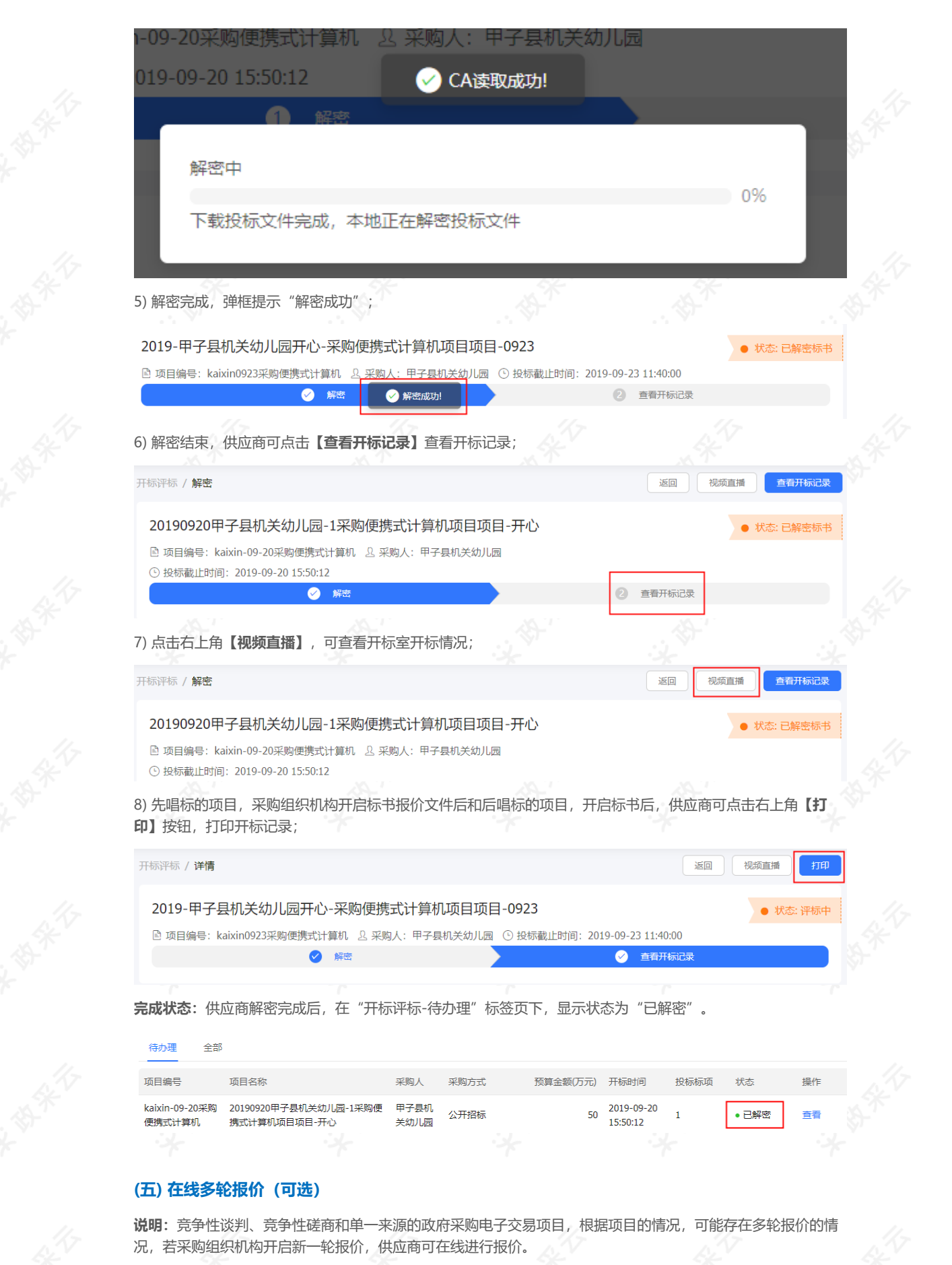

路径:用户中心—项目采购—在线多轮报价。

1)供应商在"在线多轮报价-进行中"标签页下,选择状态为"待报价"的项目,点击操作了**【报价】**按钮;

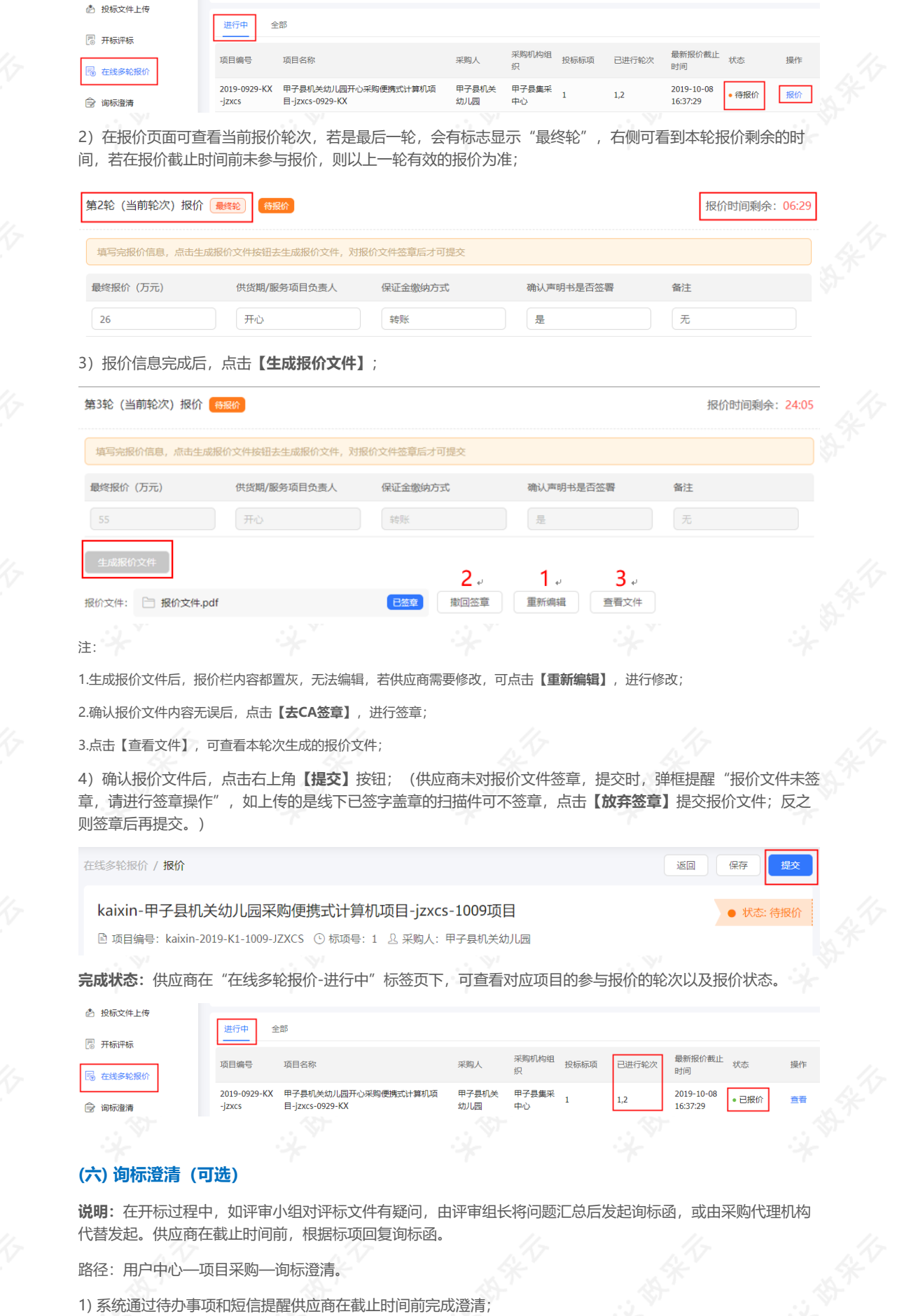

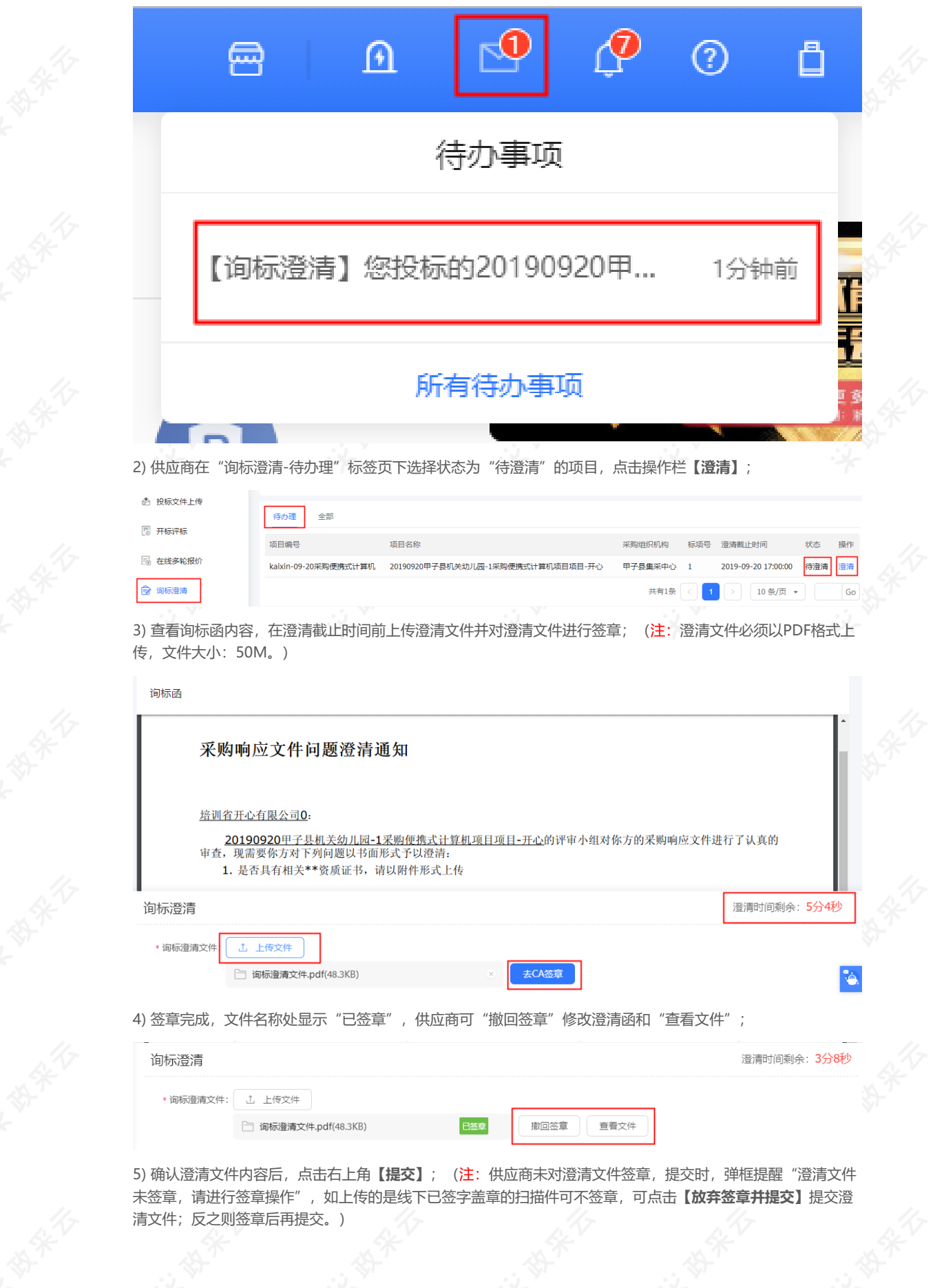

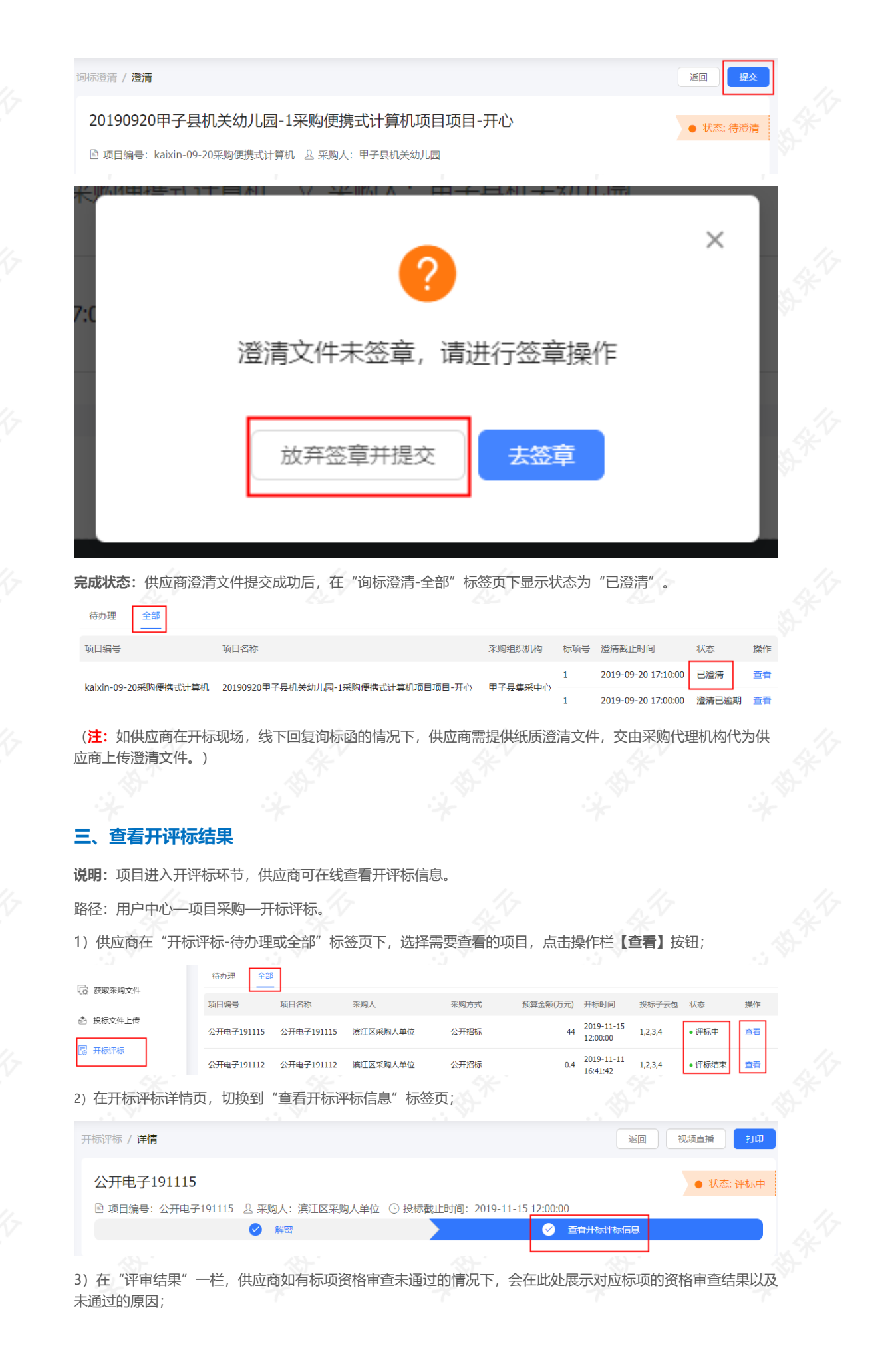

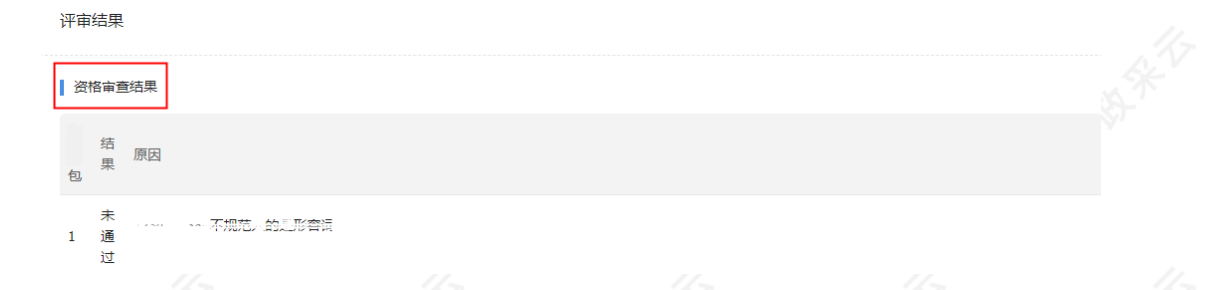

4) 仅对综合评分法的项目显示评审结果, 显示供应商自身的标项评分及名次, 若是废标的标项, 展示废标原因;

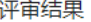

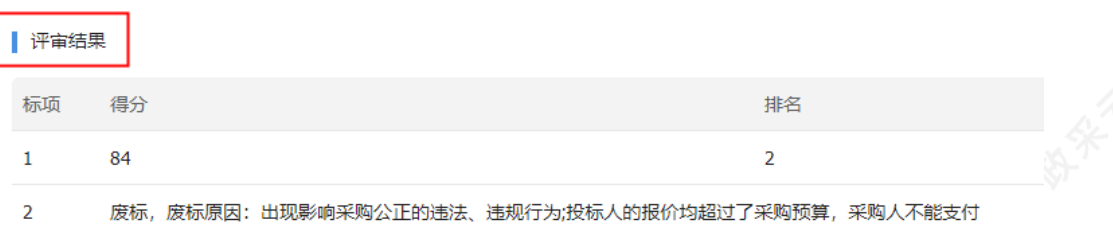

# **四、查看中标通知书**

**说明:**采购组织机构将中标通知书发送给中标供应商,供应商可通过平台查看。

路径:用户中心—项目采购—中标通知书。

1) 在"中标通知书"页面,选择需要查看的中标项目,点击操作栏**【查看】**按钮;

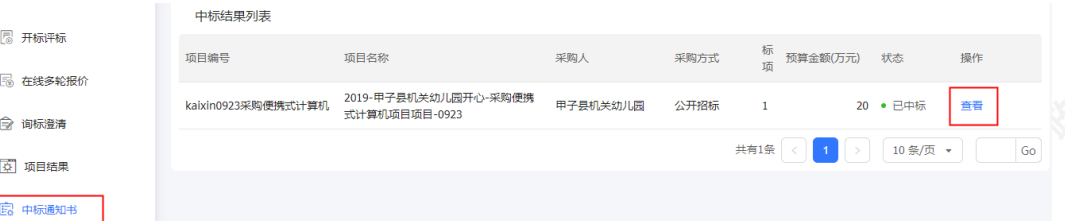

(注:当供应商在开通"融资贷款"应用并符合资质要求的情况下,会显示"融资申请"按钮,点击跳转至融资 贷款业务。)

2) 在新页面中,可查看中标通知书,供应商可点击右上角**【验签】**,验证签章是否有效;

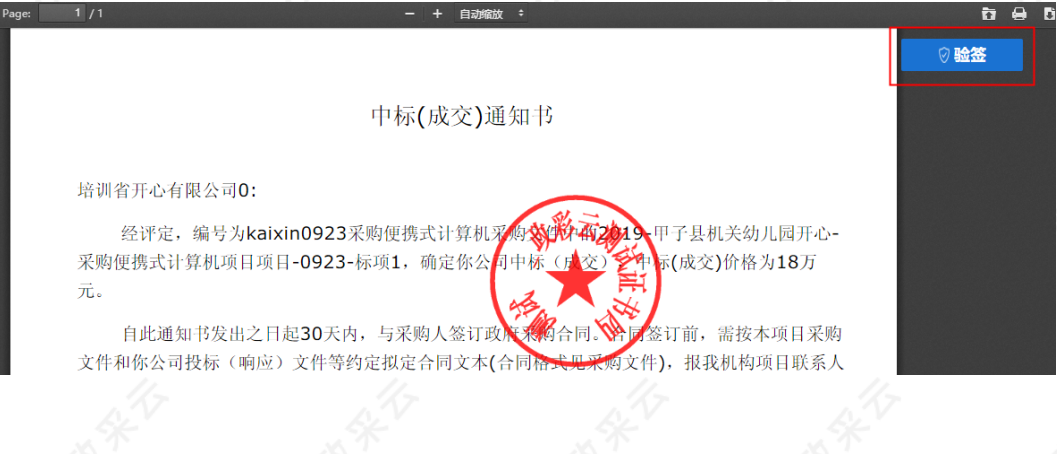

## **五、更正公告查看(可选)**

**说明:**采购组织机构机构变更项目信息并发布更正公告后,供应商可在"更正公告"菜单下,查看已报名的更正 公告和全部更正公告。

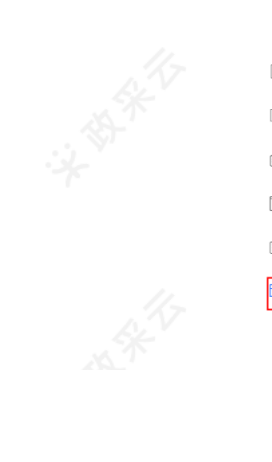

 $\overline{\mathbb{F}_\odot}$  $\ensuremath{\overline{\Xi_\mathrm{C}}}\xspace$  $\widehat{\mathbb{R}}$ 

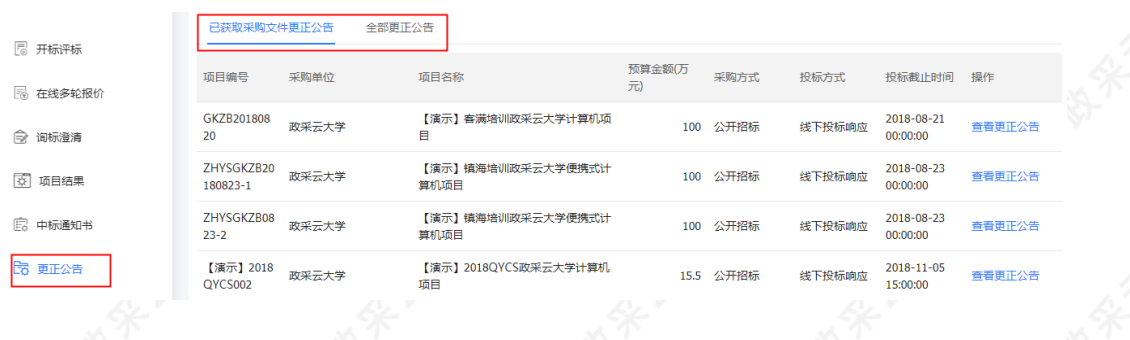